# 6212-I1 4-Port Router User's Guide

Document No. 6212-A2-GB23-00

September 2005

#### Copyright 2005 Paradyne Corporation. All rights reserved. Printed in U.S.A.

#### Notice

This publication is protected by federal copyright law. No part of this publication may be copied or distributed, transmitted, transcribed, stored in a retrieval system, or translated into any human or computer language in any form or by any means, electronic, mechanical, magnetic, manual or otherwise, or disclosed to third parties without the express written permission of Paradyne Corporation, 8545 126th Ave. N., Largo, FL 33773.

Paradyne Corporation makes no representation or warranties with respect to the contents hereof and specifically disclaims any implied warranties of merchantability or fitness for a particular purpose. Further, Paradyne Corporation reserves the right to revise this publication and to make changes from time to time in the contents hereof without obligation of Paradyne Corporation to notify any person of such revision or changes.

Changes and enhancements to the product and to the information herein will be documented and issued as a new release to this manual.

#### Warranty, Sales, Service, and Training Information

Contact your local sales representative, service representative, or distributor directly for any help needed. For additional information concerning warranty, sales, service, repair, installation, documentation, training, distributor locations, or Paradyne worldwide office locations, use one of the following methods:

- Internet: Visit the Paradyne World Wide Web site at www.paradyne.com. (Be sure to register your warranty at www.paradyne.com/warranty.)
- Telephone: Call our automated system to receive current information by fax or to speak with a company representative.
  - Within the U.S.A., call 1-800-795-8004
  - Outside the U.S.A., call 1-727-530-2340

#### **Document Feedback**

We welcome your comments and suggestions about this document. Please mail them to Technical Publications, Paradyne Corporation, 8545 126th Ave. N., Largo, FL 33773, or send e-mail to **userdoc@paradyne.com**. Include the number and title of this document in your correspondence. Please include your name and phone number if you are willing to provide additional clarification.

#### Trademarks

Acculink, ADSL/R, Bitstorm, Comsphere, DSL the Easy Way, ETC, Etherloop, FrameSaver, GranDSLAM, GrandVIEW, Hotwire, the Hotwire logo, iMarc, Jetstream, MVL, NextEDGE, Net to Net Technologies, OpenLane, Paradyne, the Paradyne logo, Paradyne Credit Corp., the Paradyne Credit Corp. logo, Performance Wizard, ReachDSL, StormPort, TruePut are registered trademarks of Paradyne Corporation.

Connect to Success, Hotwire Connected, JetFusion, JetVision, MicroBurst, PacketSurfer, Quick Channel, Reverse Gateway, Spectrum Manager, and StormTracker are trademarks of Paradyne Corporation.

All other products or services mentioned herein are the trademarks, service marks, registered trademarks, or registered service marks of their respective owners.

#### Important Safety Instructions

- 1. Read and follow all warning notices and instructions marked on the product or included in the manual.
- 2. Slots and openings in the cabinet are provided for ventilation. To ensure reliable operation of the product and to protect it from overheating, these slots and openings must not be blocked or covered.
- 3. Do not allow anything to rest on the power cord and do not locate the product where persons will walk on the power cord.
- 4. Do not attempt to service this product yourself, as opening or removing covers may expose you to dangerous high voltage points or other risks. Refer all servicing to qualified service personnel.
- General purpose cables are used with this product for connection to the network. Special cables, which may be required by the regulatory inspection authority for the installation site, are the responsibility of the customer. Use a UL Listed, CSA certified, minimum No. 24 AWG line cord for connection to the Digital Subscriber Line (DSL) network.
- 6. When installed in the final configuration, the product must comply with the applicable Safety Standards and regulatory requirements of the country in which it is installed. If necessary, consult with the appropriate regulatory agencies and inspection authorities to ensure compliance.
- 7. A rare phenomenon can create a voltage potential between the earth grounds of two or more buildings. If products installed in separate buildings are interconnected, the voltage potential may cause a hazardous condition. Consult a qualified electrical consultant to determine whether or not this phenomenon exists and, if necessary, implement corrective action prior to interconnecting the products.
- Input power to this product must be provided by one of the following: (1) a UL Listed/CSA certified power source with a Class 2 or Limited Power Source (LPS) output for use in North America, or (2) a certified transformer, with a Safety Extra Low Voltage (SELV) output having a maximum of 240 VA available, for use in the country of installation.
- 9. In addition, since the equipment is to be used with telecommunications circuits, take the following precautions:
  - Never install telephone wiring during a lightning storm.
  - Never install telephone jacks in wet locations unless the jack is specifically designed for wet locations.
  - Never touch uninsulated telephone wires or terminals unless the telephone line has been disconnected at the network interface.
  - Use caution when installing or modifying telephone lines.
  - Avoid using a telephone (other than a cordless type) during an electrical storm. There may be a remote risk of
    electric shock from lightning.
  - Do not use the telephone to report a gas leak in the vicinity of the leak.

#### **CE Marking**

When the product is marked with the CE mark on the equipment label, a supporting Declaration of Conformity may be downloaded from the Paradyne World Wide Web site at **www.paradyne.com**. Select *Library*  $\rightarrow$  *Technical Manuals*  $\rightarrow$  *CE Declarations of Conformity.* 

#### FCC Part 15 Declaration

An FCC Declaration of Conformity may be downloaded from the Paradyne World Wide Web site at www.paradyne.com. Select Support -> Technical Manuals -> Declarations of Conformity.

This device complies with Part 15 of the FCC Rules. Operation is subject to the following two conditions: (1) this device may not cause harmful interference, and (2) this device must accept any interference received, including interference that may cause undesired operation.

The authority to operate this equipment is conditioned by the requirement that no modifications will be made to the equipment unless the changes or modifications are expressly approved by the responsible party.

This equipment has been tested and found to comply with the limits for a Class B digital device, pursuant to Part 15 of the FCC Rules. These limits are designed to provide reasonable protection against harmful interference in a residential installation. This equipment generates, uses, and can radiate radio frequency energy and, if not installed and used in accordance with the instructions, may cause harmful interference to radio communications. However, there is no guarantee that interference will not occur in a particular installation. If this equipment does cause harmful interference to radio or television reception, which can be determined by turning the equipment off and on, the user is encouraged to try to correct the interference by one or more of the following measures:

- Reorient or relocate the receiving antenna.
- Increase the separation between the equipment and receiver.
- Connect the equipment into an outlet on a circuit different from that to which the receiver is connected.
- Consult the dealer or an experienced radio/TV technician for help.

#### Notice to Users of the United States Telephone Network

The following notice applies to versions of the modem that have been FCC Part 68 approved.

This equipment complies with Part 68 of the FCC rules and the requirements adopted by the Administrative Council for Terminal Attachment (ACTA). On the bottom side of this equipment is a label that contains, among other information, a product identifier in the format US:AAAEQ##TXXXX. If requested, this number must be provided to the Telephone Company.

This equipment is intended to connect to the Public Switched Telephone Network through a Universal Service Order Code (USOC) type RJ11C jack. A plug and jack used to connect this equipment to the premises wiring and telephone network must comply with the applicable FCC Part 68 rules and requirements adopted by the ACTA. A compliant telephone cord and modular plug is provided with this product. It has been designed to be connected to a compatible modular jack that is also compliant.

The Ringer Equivalence Number (or REN) is used to determine the number of devices that may be connected to a telephone line. Excessive RENs on a telephone line may result in the devices not ringing in response to an incoming call. In most but not all areas, the sum of RENs should not exceed five (5.0). To be certain of the number of devices that may be connected to a line, as determined by the total RENs, contact the local Telephone Company. The REN for this product is part of the product identifier that has the format US:AAAEQ##TXXXX. The digits represented by ## are the REN without a decimal point. For example, 03 represents a REN of 0.3.

If the modem causes harm to the telephone network, the Telephone Company will notify you in advance that temporary discontinuance of service may be required. But if advance notice is not practical, the Telephone Company will notify the customer as soon as possible. Also, you will be advised of your right to file a complaint with the FCC if you believe it is necessary.

The Telephone Company may make changes in its facilities, equipment, operations or procedures that could affect the operation of the equipment. If this happens, the Telephone Company will provide advance notice in order for you to make necessary modifications to maintain uninterrupted service. If trouble is experienced with the modem, refer to the repair and warranty information in this document.

If the equipment is causing harm to the telephone network, the Telephone Company may request that you disconnect the equipment until the problem is resolved.

The user may make no repairs to the equipment.

Connection to party line service is subject to state tariffs. Contact the state public utility commission, public service commission or corporation commission for information.

If the site has specially wired alarm equipment connected to the telephone line, ensure the installation of the modem does not disable the alarm equipment. If you have questions about what will disable alarm equipment, consult your Telephone Company or a qualified installer.

#### Notice to Users of the Canadian Telephone Network

NOTICE: This equipment meets the applicable Industry Canada Terminal Equipment Technical Specifications. This is confirmed by the registration number. The abbreviation IC before the registration number signifies that registration was performed based on a Declaration of Conformity indicating that Industry Canada technical specifications were met. It does not imply that Industry Canada approved the equipment.

NOTICE: The Ringer Equivalence Number (REN) for this terminal equipment is labeled on the equipment. The REN assigned to each terminal equipment provides an indication of the maximum number of terminals allowed to be connected to a telephone interface. The termination on an interface may consist of any combination of devices subject only to the requirement that the sum of the Ringer Equivalence Numbers of all the devices does not exceed five.

If your equipment is in need of repair, contact your local sales representative, service representative, or distributor directly.

#### **A** CANADA - EMI NOTICE:

This Class B digital apparatus meets all requirements of the Canadian interference-causing equipment regulations.

Cet appareil numérique de la classe B respecte toutes les exigences du règlement sur le matérial brouilleur du Canada.

#### **Japan Notices**

この装置は、情報処理装置等電波障害自主規制協議会(VCCI)の基準 に基づくクラスB情報技術装置です。この装置は、家庭環境で使用すること を目的としていますが、この装置がラジオやテレビジョン受信機に近接して 使用されると、受信障害を引き起こすことがあります。 取扱説明書に従って正しい取り扱いをして下さい。

This is a Class B product based on the standard of the Voluntary Control Council for Interference from Information Technology Equipment (VCCI). If this is used near a radio or television receiver in a domestic environment, it may cause radio interference. Install and use the equipment according to the instruction manual.

# Contents

# **About This Guide**

| Document Purpose and Intended Audience | V  |
|----------------------------------------|----|
| Document Summary                       | ۷  |
| Product-Related Documents              | vi |

#### **1** Introduction

| Introduction        | 1-1 |
|---------------------|-----|
| Features            | 1-1 |
| System Requirements | 1-1 |
| Parts List          | 1-2 |
| Front Panel         | 1-3 |
| Rear Panel          | 1-4 |

## 2 Hardware Installation and PC Setup

| Overview                  | 2-1  |
|---------------------------|------|
| Connecting the Hardware   | 2-2  |
| Configuring Your Computer | 2-4  |
| Windows XP                | 2-5  |
| Windows 2000              | 2-7  |
| Windows ME                | 2-7  |
| Windows 95 and Windows 98 | 2-8  |
| Windows NT 4.0            | 2-9  |
| Logging in to Your Router | 2-10 |

# **3** Device Information

| Status Summary  |     |
|-----------------|-----|
| WAN             | 3-2 |
| LAN Statistics  |     |
| WAN Statistics  |     |
| ATM Statistics  |     |
| ADSL Statistics | 3-4 |
| ADSL BER Test   | 3-5 |
| Route           | 3-6 |

|   | •            | ARP                                    | 3-6  |
|---|--------------|----------------------------------------|------|
| 4 | Quick Setup  |                                        |      |
|   |              | Quick Setup with Auto-Connect Enabled  | 4-1  |
|   | •            | Quick Setup with Auto-Connect Disabled | 4-3  |
| 5 | Advanced Set | up                                     |      |
|   | -            | WAN                                    | 5-1  |
|   |              | Add Function – ATM PVC Configuration   | 5-2  |
|   |              | Connection Type Screen                 | 5-3  |
|   |              | WAN Setup - Summary                    | 5-4  |
|   |              | Remove Function                        | 5-4  |
|   |              | Finish Function                        | 5-5  |
|   | -            | Local Area Network (LAN) Setup         | 5-5  |
|   | -            | NAT                                    | 5-6  |
|   |              | Virtual Servers                        | 5-6  |
|   | =            | Port Triggering                        | 5-7  |
|   | =            | DMZ Host                               | 5-9  |
|   | =            | Firewall                               | 5-9  |
|   |              | IP Filtering – Outgoing                | 5-9  |
|   |              | IP Filtering – Incoming                | 5-11 |
|   |              | Firewall – MAC Filtering               | 5-12 |
|   |              | Parental Control                       | 5-14 |
|   | -            | Port Mapping                           | 5-15 |
|   | -            | Quality of Service                     | 5-16 |
|   | -            | Routing – Default Gateway              | 5-17 |
|   | -            | Routing – Static Route                 | 5-18 |
|   | -            | Routing – RIP                          | 5-19 |
|   | -            | DNS Server                             | 5-20 |
|   | -            | Dynamic DNS                            | 5-20 |
|   | -            | ADSL                                   | 5-21 |
|   |              | Modulation Methods                     | 5-22 |
|   |              | Phone Line Pair                        | 5-22 |
|   |              | Capability                             | 5-22 |
|   | -            | DSL Advanced Settings                  | 5-23 |
|   | -            | Tone Selection                         | 5-24 |

# **6** Diagnostics

|  | Testing the DSL Connection |  | 6-1 |
|--|----------------------------|--|-----|
|--|----------------------------|--|-----|

# 7 Management

| Saving and Restoring the Configuration | 7-1  |
|----------------------------------------|------|
| Backing Up Configuration Settings      | 7-1  |
| Restoring Configuration Settings       | 7-3  |
| Restoring Default Settings             | 7-5  |
| System Log                             | 7-6  |
| View System Log                        | 7-7  |
| Configure System Log                   | 7-8  |
| SNMP                                   | 7-9  |
| Internet Time                          | 7-10 |
| Access Control – Services              | 7-11 |
| Access Control – IP Addresses          | 7-11 |
| Access Control – Passwords             | 7-12 |
| Update Software                        | 7-13 |
| Reboot Router                          | 7-14 |
|                                        |      |

# **A** Specifications

#### Index

# **About This Guide**

## **Document Purpose and Intended Audience**

This guide contains detailed information about the 6212-I1 router. It is intended for all users of the router.

## **Document Summary**

| Section                                          | Description                                                                                                    |
|--------------------------------------------------|----------------------------------------------------------------------------------------------------|
| Chapter 1, Introduction                          | Describes the features of the router.                                                                                                    |
| Chapter 2, Hardware<br>Installation and PC Setup | Shows how to connect the router and set up your PC to manage the router.                                                                                                    |
| Chapter 3, Device Information                    | Explains how to use the web interface to obtain statistics and other information about the router.                                                                                                 |
| Chapter 4, Quick Setup                           | Describes the Quick Setup configuration process.                                                                                                    |
| Chapter 5, Advanced Setup                        | Describes configuration of the advanced router features.                                                                                                    |
| Chapter 6, Diagnostics                           | Describes the test screen.                                                                                                    |
| Chapter 7, Management                            | Describes the management functions of the router,<br>including backing up and restoring configuration<br>settings, viewing the system log, configuraing access<br>control, and upgrading software. |
| Appendix A, Specifications                       | Lists the specifications of the router.                                                                                                    |
| Index                                            | Lists key terms, concepts, and sections in alphabetical order.                                                                                                    |

A master glossary of terms and acronyms used in Paradyne documents is available online at **www.paradyne.com**. Select Support  $\rightarrow$  Technical Manuals  $\rightarrow$  Technical Glossary.

# **Product-Related Documents**

Complete documentation for Paradyne products is available online at **www.paradyne.com**. Select Support  $\rightarrow$  Technical Manuals.

To order a paper copy of a Paradyne document, or to speak with a sales representative, please call 1-727-530-2000.

# Introduction

# 1

#### Introduction

Congratulations on becoming the owner of a 6212 ADSL router.

This User's Guide will show you how to set up the router, and how to customize its configuration to get the most out of this product.

#### Features

The 6212 router has the following features:

- Built-in ADSL modem which offers G.Dmt, G.lite, T1.413, ADSL2, Annex L, and ADSL2+ to meet different linking speeds from your ISP.
- Four 10/100BaseT Ethernet ports to provide Internet connectivity to all computers on your LAN.
- Easy-to-use configuration program accessible through a standard web browser.

#### **System Requirements**

In order to use the 6212 ADSL router for Internet access, you must have the following:

- ADSL service subscription from your ISP
- A PC with:
  - An Ethernet 10/100BaseT network interface card
  - A processor equivalent to or faster than a Pentium II 133 MHz
  - 32 MB RAM or greater
  - Windows 95b, 98, 98SE, 2000, ME, NT, or XP (Note: Windows 95 requires the installation of the Winsock program, not included.)
  - (Optional) An Ethernet hub or switch, if you wish to connect the router to several computers on an Ethernet network.

 For system configuration using the supplied web-based program: a web browser such as Internet Explorer Version 6.0 or later. Netscape is not supported.

#### **Parts List**

In addition to this document, your 6212 ADSL router should come with the following:

- 6212 ADSL router
- Power adapter
- Ethernet cable (RJ45, straight-through type)
- Phone cable (RJ11)

# **Front Panel**

The front panel contains LED indicators that show the status of the unit.

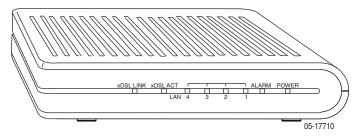

Figure 1-1. Front Panel LEDs

| Table 1-1. | Front Panel Label and LEDs |
|------------|----------------------------|
|            |                            |

| Label    | Color | Function                                                                                        |
|----------|-------|-------------------------------------------------------------------------------------------------|
| xDSL LNK | Green | On: ADSL link is established.                                                                   |
|          |       | Flashing: ADSL link is established and active.                                                  |
|          |       | Off: No ADSL link.                                                                              |
| xDSL ACT | Green | Off: No PPP connection is established or the connection is not used.                            |
|          |       | Blinking: a PPP connection is being attempted.                                                  |
|          |       | Solid: A PPP connection is established.                                                         |
|          |       | Flickering: There is activity over the link.                                                    |
| LAN 1-4  | Green | On: The Ethernet interface<br>is successfully connected to<br>a device through the LAN<br>port. |
|          |       | Flashing: Data transfer at LAN connection                                                       |
|          |       | Off: No LAN link                                                                                |
| ALARM    | Red   | On: ADSL is not connected.                                                                      |
|          |       | Off: ADSL is connected.                                                                         |
| POWER    | Green | On: Unit is powered on.                                                                         |
|          |       | Off: Unit is powered off.                                                                       |

# **Rear Panel**

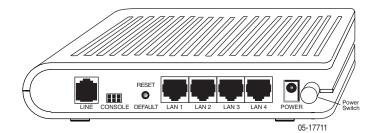

Figure 1-2. Back Panel

The rear panel contains the ports for the router's data and power connections.

 Label
 Function

 LINE
 Connects to your ADSL line

 LAN 1-4
 Connects the router to Ethernet devices on your LAN, such as your PC's Ethernet port, or the uplink port on a hub or switch

 RESET/DEFAULT
 To reset the router to its default settings

 POWER
 Connects to the supplied power adapter

Table 1-2. Rear Panel Labels and Connectors

# Hardware Installation and PC Setup

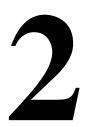

#### **Overview**

This chapter provides basic instructions for connecting the router to a computer or a LAN and to the Internet using DSL. The first part provides instructions to set up the hardware, and the second part describes how to prepare your PC for use with the router.

It is assumed that you have already subscribed to DSL service with your Internet service provider (ISP).

#### **Connecting the Hardware**

Shut down your PC and any other equipment before connecting it to the router. To connect your router:

#### Procedure

- 1. Verify that the router's power switch is in the Off (outward) position. Verify that any PCs and other LAN devices you will attach (such as hubs or switches) are turned off.
- 2. Use the provided modular phone cable to connect the LINE jack of the router to your RJ11 wall jack.
- 3. Use the provided Ethernet cable to connect your computer to the router. Attach one end of the Ethernet cable to one of the LAN ports on the back of the router and connect the other end to the Ethernet port or Network Interface Card (NIC) in your PC.

Connect any other PCs, hubs, and switches to the remaining LAN ports. Either a crossover or a straight-through Ethernet cable can be used: the router determines the type of signal required.

- 4. Connect the cylindrical power plug into the POWER connector on the back of the device. Next:
  - If you have a wall-mount adapter, plug the AC adapter into a wall outlet or a power strip.
  - If you have a table-top adapter, use the AC power cord to connect the adapter to a wall outlet or power strip.

The supplied power adapter may look different than the one illustrated here.

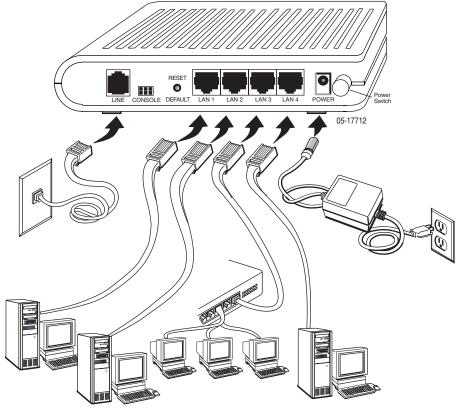

Figure 2-1. Hardware Installation

- 5. Turn on your PC and any other LAN devices, such as hubs or switches.
- 6. Turn on the router using its power switch.
- 7. Verify that the router's LEDs are illuminated as shown in Table 2-1.

| This LED | Should be:                                                                                                    |
|----------|----------------------------------------------------------------------------------------------------|
| POWER    | Solid green to indicate that the device is turned on. If this light is not<br>on, check if the power adapter is attached to the router and plugged<br>into an AC power source. |
| STATUS   | Solid green to indicate that the router can communicate with your ISP via ADSL, or flashing when the router is trying to connect to your ISP.                                  |
| ACTIVITY | Flashing when the device is sending or receiving data over the ADSL connection.                                                                                                |
| LAN      | Solid green to indicate that the device can communicate with your PC via Ethernet, or flashing when the router is sending or receiving data over Ethernet.                     |

Table 2-1.LED Indicators

If the LEDs are illuminated as expected, the router is working properly.

## **Configuring Your Computer**

Before you can access the router over the LAN you have to configure your PC's TCP/IP address to be 192.168.1.x (where x is any number between 3 and 254), with a subnet mask of 255.255.255.0. Your router's default IP address is 192.168.1.1.

If you know the version of Windows that you use, go to the appropriate section below to learn how to set the IP address of your PC. To determine the version of Windows running on your PC, click on the Windows Start button, then click on Run... in the Start menu. Type **winver** in the Open selection box and click on OK.

| Run   | ? 🗙                                                                                                    |
|-------|----------------------------------------------------------------------------------------------------|
|       | Type the name of a program, folder, document, or<br>Internet resource, and Windows will open it for you. |
| Open: | winver                                                                                                   |
|       | OK Cancel Browse                                                                                         |

Figure 2-2. Windows Run Dialog

The Windows version is displayed.

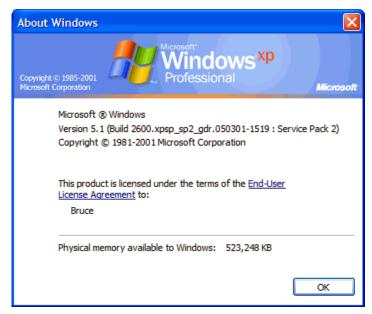

Figure 2-3. Windows Version

#### Windows XP

- 1. In the Windows task bar, click on the Start button, and then click on Control Panel.
- 2. Double-click on the Network Connections icon.
- In the LAN or High-Speed Internet window, right-click on the icon corresponding to your network interface card (NIC), and select Properties. (Often this icon is labeled Local Area Connection). The Local Area Connection dialog box displays with a list of currently installed network items.
- 4. Ensure that the check box to the left of the item labeled Internet Protocol (TCP/IP) is checked, and click on Properties.

| S Network Connections                                                                                                    |        |
|----------------------------------------------------------------------------------------------------|--------|
| Eile Edit View Favorites Iools Advanced Help                                                                                                    | 27     |
| 🕞 Back - 🕥 - 🏂 🔎 Search 🌔 Folders 🕼 🔌 🗙 🍫 [                                                                                                    |        |
| Address Network Connections                                                                                                    | • 🛃 Go |
| LAN or High-Speed Internet                                                                                                    | -      |
| Local Area Connection         Network cable unplugged         Intel(R) PRO/100 VM Network         Wizard         New Connection Wizard         Vetwork Setup Wizard |        |

Figure 2-4. Network Connections (Windows XP)

|                                                                                       | 00 VM Network       | Adapter    |           |  |
|---------------------------------------------------------------------------------------|---------------------|------------|-----------|--|
|                                                                                       |                     | C          | onfigure  |  |
| This connection uses th                                                               | e following items:  |            |           |  |
| l <u>n</u> stall                                                                      | Uninstall           |            | roperties |  |
|                                                                                       |                     |            |           |  |
| Description<br>Transmission Control<br>wide area network pr<br>across diverse interco | otocol that provide | s communic |           |  |

Figure 2-5. Local Area Connection Properties (Windows XP)

 In the Internet Protocol (TCP/IP) Properties dialog box, click on the radio button labeled Use the following IP address. Type an address between 192.168.1.3 and 192.168.1.254 in the IP Address field (192.168.1.20 is shown here as an example) and 255.255.255.0 in the Subnet Mask field.

|                                          | rties                                                                            |
|------------------------------------------|----------------------------------------------------------------------------------|
| eral                                     |                                                                                  |
|                                          | utomatically if your network supports<br>I to ask your network administrator for |
| C Obtain an IP address automa            | tically                                                                          |
| Use the following IP address:            |                                                                                  |
| IP address:                              | 192.168.1.20                                                                     |
| S <u>u</u> bnet mask:                    | 255 . 255 . 255 . 0                                                              |
| Default gateway:                         |                                                                                  |
| f c O <u>b</u> tain DNS server address a | utomatically                                                                     |
| Use the following DNS server             | addresses:                                                                       |
|                                          |                                                                                  |
| Preferred DNS server:                    |                                                                                  |

Figure 2-6. TCP/IP Properties (Windows XP)

6. Click on OK twice to confirm your changes, and close the Control Panel.

#### Windows 2000

- 1. In the Windows task bar, click on the Start button, point to Settings, and then click on Control Panel.
- 2. Double-click on the Network and Dial-up Connections icon.
- 3. In the Network and Dial-up Connections window, right-click on the Local Area Connection icon, and then select Properties.

The Local Area Connection Properties dialog box display a list of currently installed network components. If the list includes Internet Protocol (TCP/IP), the protocol has already been enabled; skip to Step 10.

- 4. If Internet Protocol (TCP/IP) does not appear as an installed component, click on Install.
- 5. In the Select Network Component Type dialog box, select Protocol, and then click on Add.
- Select Internet Protocol (TCP/IP) in the Network Protocols list, and then click on OK.

You may be prompted to install files from your Windows 2000 installation CD or other medium. Follow the instructions to install the files.

- 7. If prompted, click on OK to restart your computer with the new settings.
- 8. After restarting your PC, double-click on the Network and Dial-up Connections icon in the Control Panel.
- 9. In Network and Dial-up Connections window, right-click on the Local Area Connection icon, and then select Properties.
- 10. In the Local Area Connection Properties dialog box, select Internet Protocol (TCP/IP), and then click on Properties.
- In the Internet Protocol (TCP/IP) Properties dialog box, click on the radio button labeled Use the following IP address. Type an address between 192.168.1.3 and 192.168.1.254 in the IP Address field and 255.255.255.0 in the Subnet Mask field.
- 12. Click on OK twice to confirm and save your changes, and then close the Control Panel.

#### Windows ME

- 1. In the Windows task bar, click on the Start button, point to Settings, and then click on Control Panel.
- 2. Double-click on the Network and Dial-up Connections icon.
- 3. In the Network and Dial-up Connections window, right-click on the Network icon, and then select Properties.

The Network Properties dialog box displays a list of currently installed network components. If the list includes Internet Protocol (TCP/IP), the protocol has already been enabled; skip to Step 11.

Download from Www.Somanuals.com. All Manuals Search And Download.

- 4. If Internet Protocol (TCP/IP) does not appear as an installed component, click on Add.
- 5. In the Select Network Component Type dialog box, select Protocol, and then click on Add.
- 6. Select Microsoft in the Manufacturers box.
- 7. Select Internet Protocol (TCP/IP) in the Network Protocols list, and then click on OK.

You may be prompted to install files from your Windows Me installation CD or other media. Follow the instructions to install the files.

- 8. If prompted, click on OK to restart your computer with the new settings.
- 9. After restarting your PC, double-click on the Network and Dial-up Connections icon in the Control Panel.
- 10. In Network and Dial-up Connections window, right-click on the Network icon, and then select Properties.
- 11. In the Network Properties dialog box, select TCP/IP, and then click on Properties.
- In the TCP/IP Settings dialog box, click on the radio button labeled Use the following IP address. Type an address between 192.168.1.3 and 192.168.1.254 in the IP Address field and 255.255.255.0 in the Subnet Mask field.
- 13. Click on OK twice to confirm and save your changes, and then close the Control Panel.

#### Windows 95 and Windows 98

- 1. In the Windows task bar, click on the Start button, point to Settings, and then click on Control Panel.
- 2. Double-click on the Network icon.

The Network dialog box displays a list of currently installed network components. If the list includes TCP/IP, the protocol has already been enabled. Skip to step 9.

- 3. If TCP/IP does not appear as an installed component, click on Add. The Select Network Component Type dialog box appears.
- 4. Select Protocol, and then click on Add.

The Select Network Protocol dialog box appears.

- 5. Click on Microsoft in the Manufacturers list box, and then click on TCP/IP in the Network Protocols list box.
- 6. Click on OK to return to the Network dialog box, and then click on OK again.

You may be prompted to install files from your Windows 95/98 installation CD. Follow the instructions to install the files.

7. Click on OK to restart the PC and complete the TCP/IP installation.

- 8. After restarting your PC, open the Control Panel window, and then click on the Network icon.
- 9. Select the network component labeled TCP/IP, and then click on Properties.

If you have multiple TCP/IP listings, select the listing associated with your network card or adapter.

- 10. In the TCP/IP Properties dialog box, click on the IP Address tab.
- Click in the radio button labeled Use the following IP address. Type an address between 192.168.1.3 and 192.168.1.254 in the IP Address field and 255.255.255.0 in the Subnet Mask field.
- 12. Click on OK twice to confirm and save your changes. You will be prompted to restart Windows. Click on Yes.

#### Windows NT 4.0

- 1. In the Windows NT task bar, click on the Start button, point to Settings, and then click on Control Panel.
- 2. In the Control Panel window, double click on the Network icon.
- 3. In the Network dialog box, click on the Protocols tab.

The Protocols tab displays a list of currently installed network protocols. If the list includes TCP/IP, the protocol has already been enabled. Skip to Step 9.

- 4. If TCP/IP does not appear as an installed component, click on Add.
- 5. In the Select Network Protocol dialog box, select TCP/IP, and then click on OK.

You may be prompted to install files from your Windows NT installation CD or other medium. Follow the instructions to install the files.

After all files are installed, a window appears to inform you that a TCP/IP service called DHCP can be set up to dynamically assign IP information.

- 6. Click on Yes to continue, and then click on OK, if prompted, to restart your computer.
- 7. After restarting your PC, open the Control Panel window, and then double-click on the Network icon.
- 8. In the Network dialog box, click on the Protocols tab.
- 9. In the Protocols tab, select TCP/IP, and then click on Properties.
- In the Microsoft TCP/IP Properties dialog box, click on the radio button labeled Use the following IP address. Type an address between 192.168.1.3 and 192.168.1.254 in the IP Address field and 255.255.255.0 in the Subnet Mask field.
- 11. Click on OK twice to confirm and save your changes, and then close the Control Panel.

#### Logging in to Your Router

This section shows how to connect to the router's web interface, configure settings, and observe some statistics of your Internet connection.

1. Open your Web browser, and type the following URL in the address/location box, and press Enter:

http://192.168.1.1

This is the default IP address for the LAN port on the router.

A login screen appears.

| Enter Netv | vork Passwor          | d             |                   | <u>? ×</u> |
|------------|-----------------------|---------------|-------------------|------------|
| <b>?</b> > | Please type yo        | ur user name  | and password.     |            |
| រ          | Site:                 | 192.168.1.1   |                   |            |
|            | Realm                 | DSL Router    |                   |            |
|            | <u>U</u> ser Name     | l             |                   |            |
|            | <u>P</u> assword      |               |                   |            |
|            | 🔲 <u>S</u> ave this p | assword in yo | our password list |            |
|            |                       |               | OK                | Cancel     |

Figure 2-7. Login Screen

If you have problem connecting to the router, verify that your PC is properly configured within the subnet of the router's default IP address 192.168.1.1. Setup is described in *Configuring Your Computer* on page 2-4.

2. Enter your user name and password, and then click on OK to display the home page of the router's web interface. There are two default user name and password combinations:

| Table 2-2. | Default | User | Names | and | Passwords |
|------------|---------|------|-------|-----|-----------|
|            |         |      |       |     |           |

| User Name | Password | Capability                                                                  |
|-----------|----------|-----------------------------------------------------------------------------|
| user      | user     | Can display device status, but cannot change or save configuration options. |
| admin     | admin    | Can perform all functions.                                                  |

You can change the passwords at any time.

The home page is shown in Figure 2-8.

| ADSL Router - Microsoft Internet |                                                         |                               | <u>_ 8</u>   |
|----------------------------------|---------------------------------------------------------|-------------------------------|--------------|
| File Edit View Favorites Tools   |                                                         |                               |              |
|                                  | earch 📓 Favorites 🎯 Media 🎯 🔂 🚽                         |                               |              |
| Address 🙋 http://192.168.1.1/    |                                                         |                               | 💌 🤗 Go Links |
| PARADY                           | NE <sup>®</sup><br>GPE                                  |                               |              |
| ₩elcome                          | Device Info<br>This information reflects the current si | tatus of your DSL connection. |              |
| Advanced Setup     Diagnostics   | Line Rate - Upstream (Kbps):                            | 800                           |              |
| 🗄 🧰 Management                   | Line Rate - Downstream (Kbps):                          | 8000                          |              |
|                                  | Software Version:                                       | 2-20-02-0300.A2pB017b.d15     |              |
|                                  | Bootloader (CFE) Version:                               | 1.0.37-5.16                   |              |
|                                  | LAN IP Address:                                         | 192.168.1.1                   |              |
|                                  | Default Gateway:                                        |                               |              |
|                                  | Primary DNS Server:                                     | 192.168.1.1                   |              |
|                                  | Secondary DNS Server:                                   | 192.168.1.1                   |              |
|                                  |                                                         |                               |              |
|                                  |                                                         |                               |              |

Figure 2-8. Web Interface Home Page

# **Device Information**

# 3

# **Status Summary**

Display the general status report for the router by clicking on Summary under Device Info (Figure 3-1).

| Welcome<br>🔄 Device Info                     | Device Info                                                               |        |                        |             |  |
|----------------------------------------------|---------------------------------------------------------------------------|--------|------------------------|-------------|--|
| Summary<br>WAN                               | Board ID:                                                                 | R4P    |                        |             |  |
| E G Statistics                               | Software Version:                                                         | 3-00-0 | 03-0400.A2pB018b2.d15h |             |  |
| - Route                                      | Bootloader (CFE) Version:                                                 | 1.0.37 | 0.7                    |             |  |
| Quick Setup<br>Advanced Setup<br>Diagnostics | This information reflects the cu                                          |        | · · ·                  | SL connect  |  |
| Advanced Setup<br>Diagnostics                | Line Rate - Upstream (Kbp                                                 | s):    | 800                    | SL connect  |  |
| Advanced Setup<br>Diagnostics                | Line Rate - Upstream (Kbp<br>Line Rate - Downstream (I                    | s):    | 800<br>8000            | )SL connect |  |
| Advanced Setup<br>Diagnostics                | Line Rate - Upstream (Kbp                                                 | s):    | 800                    | OSL connect |  |
| Advanced Setup<br>Diagnostics                | Line Rate - Upstream (Kbp<br>Line Rate - Downstream (I                    | s):    | 800<br>8000            | OSL connect |  |
| Advanced Setup                               | Line Rate - Upstream (Kbp<br>Line Rate - Downstream (I<br>LAN IP Address: | s):    | 800<br>8000            | OSL connect |  |

Figure 3-1. Status Summary

#### WAN

Display the WAN status report from the by clicking on WAN under Device Info (Figure 3-3).

| 💭 Welcome<br>B 😋 Device Info    | WAN Info |            |          |                 |                   |          |      |     |       |        |               |
|---------------------------------|----------|------------|----------|-----------------|-------------------|----------|------|-----|-------|--------|---------------|
| Summary     WAN     Statistics  | VPI/VCI  | Con.<br>ID | Category | Service<br>Name | Interface<br>Name | Protocol | IGMP | QoS | State | Status | IP<br>Address |
| - Route<br>ARP<br>- Quick Setup |          |            |          |                 |                   |          |      |     |       |        |               |
| Advanced Setup     Diagnostics  |          |            |          |                 |                   |          |      |     |       |        |               |
| 🗄 🇀 Management                  |          |            |          |                 |                   |          |      |     |       |        |               |
|                                 |          |            |          |                 |                   |          |      |     |       |        |               |
|                                 |          |            |          |                 |                   |          |      |     |       |        |               |

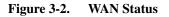

When a WAN connection is configured, the screen looks like Figure 3-3.

| - Summary<br>- WAN                                                                                                    | VPI/VCI | Con.<br>ID | Category | Service<br>Name | Interface<br>Name | Protocol | IGMP     | QoS      | State   | Status | IP Address   |
|----------------------------------------------------------------------------------------------------|---------|------------|----------|-----------------|-------------------|----------|----------|----------|---------|--------|--------------|
| Gate     AP                                                                                                    | 3/40    | 1          | UBR      | pppoa_3_40_1    | ppp_3_40_1        | PPPoA    | Disabled | Disabled | Bhabled | Up     | 135,154,13,1 |
| Ourick Setup     Advanced Setup     WAN     WAN     Ourick Setup     Ourity of Service     Ourity of Service |         |            |          |                 |                   |          |          |          |         |        |              |

Figure 3-3. WAN Status with WAN Connection

#### **LAN Statistics**

🖳 Welcome Statistics --- LAN 🗟 🔄 Device Info Summary WAN Interface Received Transmitted Bytes Pkts Errs Drops Bytes Pkts Errs Drops 🖻 🔄 Statistics LAN WAN 15 0 Ethernet 1862 15 0 0 3266 0 ATM ADSL Reset Statistics Route ARP Quick Setup ÷ Diagnostics 🗄 🛄 Management

Display LAN statistics by clicking on LAN under Statistics (Figure 3-4).

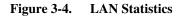

#### **WAN Statistics**

Display WAN statistics by clicking on WAN under Statistics (Figure 3-5).

| E-Summary                                                                       | Service      | VPI/VCI | Protocol     | Interface  |       | Rece | ived |       | T     | ransr | nitte | d     |
|---------------------------------------------------------------------------------|--------------|---------|--------------|------------|-------|------|------|-------|-------|-------|-------|-------|
| - WAN                                                                           |              |         |              |            | Bytes | Pkts | Enrs | Drops | Bytes | Pkts  | Errs  | Drops |
| E C Statistics                                                                  | pppoa_3_40_1 | 3/40    | <b>PPPoA</b> | ppp_3_40_1 | 64    | 4    | 0    | 0     | 82    | 4     | 0     | 0     |
| - D LAN                                                                         | mer_3_41     | 3/41    | MER          | nas_3_41   | 0     | 0    | 0    | 0     | 954   | 3     | 0     | 0     |
| Coute     ARP     Ouick Setup     Advanced Setup     Diagnostics     Management |              |         |              |            |       |      |      |       |       |       |       |       |

Figure 3-5. WAN Statistics

#### **ATM Statistics**

Display ATM statistics by clicking on ATM under Statistics (Figure 3-6).

| ₩akome<br>■ 😋 Device Info                 | Statisti                                                                                                    | is AT         | м            |               |                  |                                 |                                 |                  |                     |                              |                            |                  |
|-------------------------------------------|----------------------------------------------------------------------------------------------------|---------------|--------------|---------------|------------------|---------------------------------|---------------------------------|------------------|---------------------|------------------------------|----------------------------|------------------|
| - Summary                                 | ATM Int                                                                                                    | erface 5      | Statisti     | cs            |                  |                                 |                                 |                  |                     |                              |                            |                  |
| WAN     Statistics     LAN                | ln<br>Octets                                                                                                    | Out<br>Octets | In<br>Errors | în<br>Unknown | In Hec<br>Errors | In Invalid<br>Vpi Vci<br>Errors | In Port<br>Not Enable<br>Errors | in PTI<br>Errors | ln<br>Idle<br>Cells | In Circuit<br>Type<br>Errors | In OAM<br>RM CRC<br>Errors | In GFC<br>Errors |
| - D WAN                                   | 0                                                                                                    | 0             | 0            | 0             | 0                | 0                               | 0                               | 0                | 0                   | 0                            | 0                          | 0                |
| ADSL<br>Route<br>ARP<br>Ouick Setup       | AAL5 Interface Statistics<br>In Octets/Dut Octets/In Ucast Pkts/Dut Ucast Pkts/In Errors/Dut Errors/In Discards/Dut Discards<br>0 0 0 0 0 0 0 0 0 0 0 0 0 0 0 0 0 0 0 |               |              |               |                  |                                 |                                 |                  |                     |                              |                            |                  |
| Ouck Setup     Orignostics     Management |                                                                                                    |               | rors SA      | R Timeout     | s Oversi         | and SDUs SI                     | hort Packet                     | Errors           | ength.              | Errors                       |                            |                  |

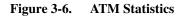

#### **ADSL Statistics**

Display ADSL statistics by clicking on ADSL under Statistics (Figure 3-7).

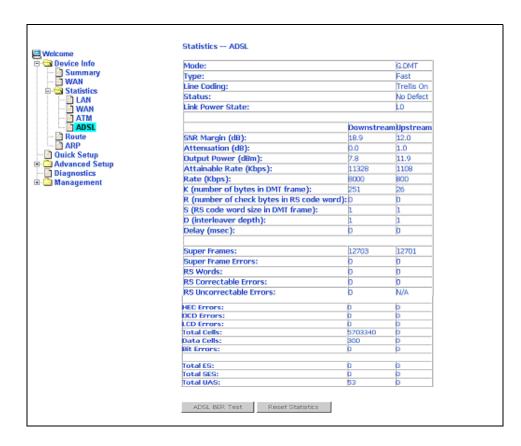

Figure 3-7. ADSL Status

#### **ADSL BER Test**

The ADSL Bit Error Rate (BER) test determines the quality of the ADSL connection. The test is performed by transferring idle cells containing a known pattern and comparing the received data with this known pattern to check for any errors (Figure 3-8 and Figure 3-9).

#### Procedure

To run a BER test:

- 1. Click on the ADSL BER Test button.
- 2. Select the test duration and click on Start
- 3. Check the result.

| 🚰 http://192.168.1.1/berstart.tst?ber5tate=0 - Microsoft I 💶 🗙                                                                                                    |
|----------------------------------------------------------------------------------------------------|
| ADSL BER Test - Start                                                                                                    |
| The ADSL Bit Error Rate (BER) test determines<br>the quality of the ADSL connection. The test is<br>done by transferring idle cells containing a known<br>pattern and comparing the received data with<br>this known pattern to check for any errors. |
| Select the test duration below and click "Start".                                                                                                    |
| Tested Time (sec): 20                                                                                                    |
| Start Close                                                                                                    |
| ×                                                                                                    |

Figure 3-8. ADSL BER Test — Start

| 🚰 http://192.168.1.1/berstop.tst - M | icrosoft Internet Explo 💶 🗙 |
|--------------------------------------|-----------------------------|
| ADSL BER Test - Result               | -                           |
| The ADSL BER test complete           | d successfully.             |
| Test Time (sec):                     | 20                          |
| Total Transferred Bits:              | 144905856                   |
| Total Error Bits:                    | 0                           |
| Error Ratio:                         | 0.00e+00                    |
| Close                                |                             |

Figure 3-9. ADSL BER Test — Result

## Route

Obtain the Routing status report by clicking on the Route item under Device Info (Figure 3-10)

| Welcome Device Info Summary WAN Statistics                                               | Device Info Route<br>Flags: U - up, I - rejact, G - gateway, H - host, R - reinstate<br>D - dynamic (redirect), M - modified (redirect). |         |               |       |        |         |           |
|------------------------------------------------------------------------------------------|----------------------------------------------------------------------------------------------------|---------|---------------|-------|--------|---------|-----------|
|                                                                                          | Destination                                                                                                    | Gateway | Subnet Mask   | Flags | Metric | Service | Interface |
| MTA 🖸                                                                                    | 192.169.1.0                                                                                                    | 0.0.0.0 | 255.255.255.0 | U     | 0      |         | br0       |
| ADSL     Route     ArP     Ouick Setup     Advanced Setup     Diagnostics     Management | <u>.</u>                                                                                                    | -       | -             |       | -      | -       |           |

Figure 3-10. Route Information

## ARP

Display the ARP status report by clicking on ARP under Device Info (Figure 3-11)

| Welcome                         | Device Info ARP |          |                   |        |  |  |
|---------------------------------|-----------------|----------|-------------------|--------|--|--|
| Summary<br>WAN                  | IP Address      | Flags    | HW Address        | Device |  |  |
| Calification                    | 192.168.1.177   | Complete | 00:08:9B:82:16:60 | br0    |  |  |
|                                 |                 |          |                   |        |  |  |
| - Duick Setup                   |                 |          |                   |        |  |  |
| 📋 Diagnostics<br>🕀 🛄 Management |                 |          |                   |        |  |  |

Figure 3-11. ARP Status

# **Quick Setup**

# 4

#### **Quick Setup with Auto-Connect Enabled**

Auto-connect will automatically detect the first usable PVC and automatically detect PPPoE, PPPoA, and Bridge Protocol (with DHCP Server available). To use auto-connect:

#### Procedure

1. Select Quick Setup. The Quick Setup initial screen appears.

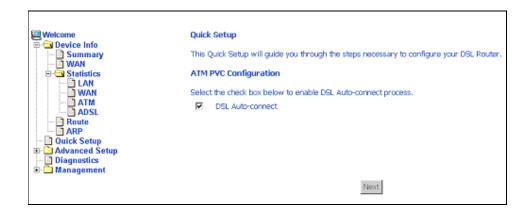

Figure 4-1. Quick Setup Initial Screen

2. Select DSL Auto-Connect, then click on Next. The progress information screen appears.

| Welcome Device Info Cuick Setup Cuick Setup Cuick Set | DSI. Router Auto-connection Progress In<br>The DSI. Router Auto-connect is in progress.<br>DEI. Router is trying PVC (0/32). | nformation |  |
|----------------------------------------------------------------------------------------------------|----------------------------------------------------------------------------------------------------|------------|--|
|                                                                                                    | Please wait                                                                                                    | Cancel     |  |
|                                                                                                    |                                                                                                    |            |  |
|                                                                                                    |                                                                                                    |            |  |
|                                                                                                    |                                                                                                    |            |  |

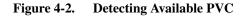

| ⊒Welcome<br>∋                                 | DSL Router Auto-connection Progress Information                   |  |  |  |
|-----------------------------------------------|-------------------------------------------------------------------|--|--|--|
| - Quick Setup                                 | The DSL Router Auto-connect is in progress.                       |  |  |  |
| Advanced Setup     Diagnostics     Management | DSL Router can be connected using PVC (2/41) with PPPoE protocol. |  |  |  |
|                                               | Cancel                                                            |  |  |  |
|                                               |                                                                   |  |  |  |
|                                               |                                                                   |  |  |  |
|                                               |                                                                   |  |  |  |
|                                               |                                                                   |  |  |  |
|                                               |                                                                   |  |  |  |
|                                               |                                                                   |  |  |  |

Figure 4-3. Detecting available PVC – Available PVC Detected

## **Quick Setup with Auto-Connect Disabled**

#### Procedure

- 1. Select Quick Setup. The Quick Setup initial screen appears.
- 2. Verify that DSL Auto-Connect is not selected. Entry boxes for VPI and VCI appear when DSL Auto-Connect is not selected.
- 3. Specify VPI and VCI as directed by your ISP.

| 🛄 Welcome                      | Quick Setup                                                                                                    |
|--------------------------------|----------------------------------------------------------------------------------------------------|
| Device Info                    | Quick Setup                                                                                                    |
| Quick Setup     Advanced Setup | This Quick Setup will guide you through the steps necessary to configure your DSL Router.                                                                                                    |
| Diagnostics     Management     | ATM PVC Configuration                                                                                                    |
|                                | Select the check box below to enable DSL Auto-connect process.                                                                                                    |
|                                | DSL Auto-connect                                                                                                    |
|                                | The Virtual Path Identifier (VPI) and Virtual Channel Identifier (VCI) are needed for setting up the ATM PVC. Do not<br>change VPI and VCI numbers unless your ISP instructs you otherwise.                                                                                         |
|                                | VPI: [0-255] 0                                                                                                    |
|                                | VCI: [32-65535] 35                                                                                                    |
|                                | Enable Quality Of Service                                                                                                    |
|                                | Enabling QoS for a PVC improves performance for selected classes of applications. However, since QoS also consumes<br>system resources, the number of PVCs will be reduced consequently. Use <b>Advanced Setup/Quality of Service</b> to<br>assign priorities for the applications. |
|                                | Enable Quality Of Service                                                                                                    |
|                                | Next                                                                                                    |
|                                |                                                                                                    |

Figure 4-4. Specifying VPI and VCI

4. Click on Next. The Connection Type screen appears.

| Welcome                                                                 | Connection Type                                                                                                    |
|-------------------------------------------------------------------------|----------------------------------------------------------------------------------------------------|
| B Device Info                                                           | Select the type of network protocol and encapsulation mode over the ATM PVC that your ISP has instructed you to use. |
| B Statistics                                                            | PPP over ATM (PPPoA)                                                                                                 |
|                                                                         | C PRP over Ethernet (PPPoE)                                                                                          |
| - Route                                                                 | C MAC Encapsulation Routing (MER)                                                                                    |
| - Cuick Setup                                                           | C IP over ATM (IPOA)                                                                                                 |
|                                                                         | O Bridging                                                                                                    |
| Ort Mapping     Outling     Outling                                     | Encapsulation Mode VCMUX                                                                                             |
| DNS<br>DNS<br>DNS<br>Dynamic DNS<br>ADSL<br>Diagnostics<br>B Management | Badi Next                                                                                                    |

Figure 4-5. Connection Type

5. Select the protocol and encapsulation type required by your ISP.

6. Click on Next. Further parameters for the selected protocol are presented. For example, if you selected PPPoA, the PPP Username and Password screen appears.

| Welcome<br>Device Info<br>Summary<br>                                                                                        | PPP Username and Password<br>PPP usually requires that you have a user name and password to establish your connection. In the boxes below, enter<br>the user name and password that your ISP has provided to you. |
|----------------------------------------------------------------------------------------------------|----------------------------------------------------------------------------------------------------|
| ADSL<br>ADSL<br>ARP                                                                                                    | PPP Username:         (Do not use "<>%\^[]+\$,='#6.; )           PPP Password:         (Do not use "<>%\^[]+\$,='#6.; )           Authentication         AUTO                                                     |
| Advanced Setup WAN LAN D LAN D NAT D Cont Mapping D Cont Mapping D Routing D Routing D NS D NS D NS D NS D NS D NS D NS D NS | <ul> <li>Dial on demand (with idle timeout timer)</li> </ul>                                                                                                    |
| DNS Server<br>Dynamic DNS<br>ADSL<br>Management                                                                              | PPP IP extension     Keep Alwo                                                                                                    |
|                                                                                                    | Use the following default gateway: Use the following default gateway: Use WAN Interface:                                                                                                    |
|                                                                                                    | Badi Next                                                                                                    |

Figure 4-6. PPP Username and Password

7. Click on Next. The Network Address Translation Settings screen appears.

| Welcome                                                                                                    | Network Address Translation Settings<br>Network Address Translation (NAT) allows you to share one Wide Area Network (WAN) IP address for multiple |
|----------------------------------------------------------------------------------------------------|----------------------------------------------------------------------------------------------------|
| Statistics                                                                                                    | computers on your Local Area Network (LAN).<br>Enable NAT 🔽<br>Enable Firewall 🗖                                                                  |
| ADSL<br>Boute<br>ARP<br>Quick Setup                                                                                                    | Enable IGMP Multicast, and WAN Service                                                                                                    |
| WAN     LAN     LAN     WAT     Port Mapping                                                                                                    | Enable IGMP Multicast  Enable WAN Service  Service Name: pppol. 3, 40_1                                                                           |
| Ouality of Service     Ouality of Service     DNS     DNS     DNS     DNS     DNS     DNS     Donamic DNS     Data     Diagnostics     Management | Black Next                                                                                                    |

Figure 4-7. NAT Settings

8. Enter the settings specified by your ISP and click on Next. The Device Setup screen appears.

| 🖳 Welcome                                                                                                   | Device Setup                                                          |                                                        |
|----------------------------------------------------------------------------------------------------|-----------------------------------------------------------------------|--------------------------------------------------------|
| - 📄 Summary                                                                                                 | Configure the DS                                                      | L Router IP Address and Subnet Mask for LAN interface. |
| WAN     Statistics     LAN     WAN                                                                          | IP Address:<br>Subnet Mask:                                           | 192.168.1.1                                            |
| - WAN<br>- ATM<br>- ADSL<br>- Route<br>- ARP                                                                | <ul> <li>Disable DHC</li> <li>Enable DHCI<br/>Start IP Add</li> </ul> | P Server                                               |
| Quick Setup     Advanced Setup     WAN     DAN     LAN     AN                                               | End IP Add<br>Leased Time                                             | ess: 192.168.1.254                                     |
| Firewall     Port Mapping     Quality of Service     Routing     DNS     DNS     DNS Server     Dynamic DNS | Configure the                                                         | second IP Address and Subnet Mask for LAN interface    |
| Diagnostics                                                                                                 |                                                                       | Back Next                                              |

Figure 4-8. Device Setup

9. If desired, configure configure the DSL Router IP address and Subnet Mask for the LAN interface to correspond to your LAN's IP Subnet. If you want the DHCP server to automatically assign IP addresses, then enable the DHCP server and enter the range of IP addresses that the DHCP server can assign to your computers. Disable the DHCP server if you would like to manually assign IP addresses.

If you have a second IP address and subnet mask for the LAN interface, click on the checkbox to configure it.

10. Click on Next to continue. The WAN Setup Summary screen displays all WAN settings that you have made. Check that the settings are correct before clicking on the Save / Reboot button. Clicking on Save / Reboot saves your settings and restarts your router.

| Welcome                                                                        | WAN Setup - Summa      | ary                       |                                                                                                    |
|--------------------------------------------------------------------------------|------------------------|---------------------------|----------------------------------------------------------------------------------------------------|
| Device Info     Summary     WAN                                                | Make sure that the set | ttings below match the se | attings provided by your ISP.                                                                                                    |
| E-G Statistics                                                                 | VPI / VCI:             | 3 / 40                    | -                                                                                                    |
|                                                                                | Connection Type:       | PPPoA                     | -                                                                                                    |
| - ATM<br>ADSL                                                                  | Service Name:          | pppoa_3_40_1              | -                                                                                                    |
| 🛅 Route                                                                        | Service Category:      | UBR                       | -                                                                                                    |
| ARP<br>Quick Setup                                                             | IP Address:            | Automatically Assigned    |                                                                                                    |
| Advanced Setup                                                                 | Service State:         | Enabled                   |                                                                                                    |
| WAN                                                                            | NAT:                   | Enabled                   |                                                                                                    |
|                                                                                | Firewall:              | Disabled                  |                                                                                                    |
| Firewall     Port Mapping                                                      | IGMP Multicast:        | Disabled                  |                                                                                                    |
| Quality of Service                                                             | Quality Of Service:    | Disabled                  |                                                                                                    |
| Routing     DNS Server     Dynamic DNS     DADSL     Dagnostics     Management |                        | on process takes about 1  | reboot router. Click "Back" to make any modifications.<br>minute to complete and your DSL Router will reboot.<br>Back Save/Reboot |

Figure 4-9. WAN Setup - Summary

# **Advanced Setup**

# 5

# WAN

Set up WAN parameters as directed by your ISP.

| Device Info     Quick Setup     Advanced Setup     MAN |         |            |          | to configure WAI<br>anges and reboo |            |           |          |          |         |        |      |       |
|--------------------------------------------------------|---------|------------|----------|-------------------------------------|------------|-----------|----------|----------|---------|--------|------|-------|
| LAN     AT     Firewall                                | VPI/VCI | Con.<br>ID | Category | Service                             | Interface  | Protocol  | IGMP     | QoS      | State   | Remove | Edit | Actic |
| Port Mapping Quality of Service                        | 3/40    | 1          | UBR      | pppoa_3_40_1                        | ppp_3_40_1 | PPPoA     | Disabled | Disabled | Enabled |        | Edit | Dow   |
| Routing     DNS                                        | 3/41    | 1          | UBR      | mer_3_41                            | nas_3_41   | MER       | Disabled | Disabled | Enabled |        | Edit |       |
| Diagnostics<br>Management                              |         |            |          | l                                   | Add Remo   | /e Finish | 1        |          |         |        |      |       |

Figure 5-1. WAN Setup Screen

#### Add Function – ATM PVC Configuration

If you want to add a new rule for the WAN interface, click on the Add button. The ATM PVC Configuration screen appears. The ATM PVC Configuration screen allows you to configure an ATM PVC identifier (VPI and VCI) and select a service category.

| Welcome     Ouick Setup     Quick Setup     Advanced Setup     Advanced Setup     Ouick Setup     Ouick     Ouick Setup     Ouick Setup     Ouick Setup     Ouick Setup | ATM PVC Configuration         This screen allows you to configure an ATM PVC identifier (VPI and VCI) and select a service category. Otherwise choose an existing interface by selecting the checkbox to enable it.         VPI: [0-255]       0         VCI: [32-65535]       35         Service Category: UBR Without PCR       ▼         UBR Without PCR       ▼         UBR Without PCR       ▼         UBR WithPCR       ■         UBR With PCR       ■         UBR With PCR       ■    < |
|----------------------------------------------------------------------------------------------------|----------------------------------------------------------------------------------------------------|
|                                                                                                    | Back Next                                                                                                    |

Figure 5-2. ATM PVC Configuration Screen

Verify the following values with your ISP before you change them.

- VPI (Virtual Path Identifier) The valid range is 0 to 255.
- VCI (Virtual Channel Identifier) The valid range is 32 to 65535.
- Service Category Five classes of traffic defined are defined:
  - UBR Without PCR (Unspecified Bit Rate without Peak Cell Rate)
  - UBR With PCR (Unspecified Bit Rate with Peak Cell Rate) UBR service is suitable for applications that can tolerate variable delays and some cell loss, such as data transfer, messaging, distribution, and retrieval, and remote terminal applications such as telecommuting.
  - CBR (Constant Bit Rate) Used by applications that require a fixed data rate that is continuously available during the connection time. It is commonly used for uncompressed audio and video information such as videoconferencing, interactive audio (telephony), and audio and video distribution and retrieval.
  - Non-Realtime VBR (Non-Real-time Variable Bit Rate) Can be used for data transfers that have critical response-time requirements such as airline reservations, banking transactions, and process monitoring.
  - Realtime VBR (Real-time Variable Bit Rate) Used for time-sensitive applications such as real-time video. Rt-VBR service allows the network more flexibility than CBR.

### **Connection Type Screen**

1. Select the type of network protocol and encapsulation mode over the ATM PVC that your ISP has instructed you to use, then click on Next button.

| r                              |                                                                                                    |
|--------------------------------|----------------------------------------------------------------------------------------------------|
| Welcome                        | Connection Type                                                                                                    |
| E - Device Info                | Select the type of network protocol and encapsulation mode over the ATM PVC that your ISP has instructed you to use. |
| Contraction                    | O PPP over ATM (PPPoA)                                                                                               |
|                                | C PPP over Ethernet (PPPoE)                                                                                          |
| ADSL                           |                                                                                                    |
| ARP                            | O MAC Encapsulation Routing (MER)                                                                                    |
| Advanced Setup                 | C IP over ATM (IPoA)                                                                                                 |
| LAN     AN     AT     Firewall | © Bridging                                                                                                    |
| Port Mapping                   | Encapsulation Mode                                                                                                   |
|                                | LLC/SNAP-BRIDGING                                                                                                    |
| - Diagnostics                  | Back Next                                                                                                    |
| 🗄- 🦳 Management                |                                                                                                    |
|                                |                                                                                                    |

Figure 5-3. Connection Type Screen

2. Select a connection type and click on Next. In this example, the Bridge Service screen appears.

| Welcome               | Unselect the check b   | ox below to disable this | WAN service |
|-----------------------|------------------------|--------------------------|-------------|
| E Statistics          | Enable Bridge Service: |                          |             |
| ATM                   | Service Name:          | br_0_35                  |             |
| ADSL<br>December 2015 |                        |                          |             |
| ARP<br>Duick Setup    |                        |                          |             |
| ⊟⊡ Advanced Setup     |                        |                          | Back Next   |
|                       |                        |                          |             |
|                       |                        |                          |             |
|                       |                        |                          |             |
| DNS<br>ADSL           |                        |                          |             |
| - Diagnostics         |                        |                          |             |
| 🗄 🗂 Management        |                        |                          |             |
|                       |                        |                          |             |

Figure 5-4. Bridge Service Screen

3. Enter or select the parameters presented for the service type, and click on Next. The WAN Setup - Summary screen appears.

#### WAN Setup - Summary

1. Make sure that the settings on the WAN Setup - Summary screen match the settings provided by your ISP. If all settings are correct, click on the Save button to save these settings; if not, click on the Back button to make any modifications. If you want to change any item after saving, click on the Edit button to make any modifications.

| Welcome                                | WAN Setup - Summa      | ary             |                                                                                                    |
|----------------------------------------|------------------------|-----------------|----------------------------------------------------------------------------------------------------|
| Quick Setup                            | Make sure that the set | tings below mat | th the settings provided by your ISP.                                                                                     |
|                                        | VPI / VCI:             | 0 / 35          |                                                                                                    |
| ⊕- 🗀 NAT<br>⊕- 🗀 Firewall              | Connection Type:       | Bridge          |                                                                                                    |
| - 🛅 Port Mapping                       | Service Name:          | br_0_35         |                                                                                                    |
| Quality of Service     General Routing | Service Category:      | UBR             |                                                                                                    |
| DNS ADSL                               | IP Address:            | Not Applicable  |                                                                                                    |
| — Diagnostics                          | Service State:         | Enabled         |                                                                                                    |
| 🗄 🧰 Management                         | NAT:                   | Disabled        |                                                                                                    |
|                                        | Firewall:              | Disabled        |                                                                                                    |
|                                        | IGMP Multicast:        | Not Applicable  |                                                                                                    |
|                                        | Quality Of Service:    | Disabled        |                                                                                                    |
|                                        |                        |                 | k "Back" to make any modifications.<br>his WAN interface and further configure services over this interface.<br>Back Save |

Figure 5-5. WAN Setup Summary

2. Activate this WAN interface by clicking on the Finish button and further configuring services over this interface. The router supports up to five WAN connections.

#### **Remove Function**

If you want to delete a connection from the listed WAN setup, click in the Remove check box next to the item, then click on the Remove button.

| Welcome<br>C Device Info<br>Quick Setup   | WAN Setup Choose Add, Edit, or Remove to configure WAN interfaces. |            |          |         |                              |          |       |          |         |        |      |        |
|-------------------------------------------|--------------------------------------------------------------------|------------|----------|---------|------------------------------|----------|-------|----------|---------|--------|------|--------|
| Advanced Setup                            |                                                                    |            |          |         | re WAN inter<br>reboot the s |          |       |          |         |        |      |        |
| Interval     Firewall     Port Mapping    | VPI/VCI                                                            | Con.<br>ID | Category | Service | Interface                    | Protocol | IGMP  | QoS      | State   | Remove | Edit | Action |
| Quality of Service     Generating     DNS | 0/35                                                               | 1          | UBR      | br_0_35 | nas_0_35                     | Bridge   | N/A   | Disabled | Enabled |        | Edit |        |
| - ADSL<br>- Diagnostics                   |                                                                    |            |          |         | Add                          | Remove   | Finis | ſ        |         |        |      |        |
| B-🗀 Management                            |                                                                    |            |          |         |                              |          |       |          |         |        |      |        |
|                                           |                                                                    |            |          |         |                              |          |       |          |         |        |      |        |
|                                           |                                                                    |            |          |         |                              |          |       |          |         |        |      |        |

Figure 5-6. WAN Setup List

#### **Finish Function**

After you change any item in WAN Setup, remember to click on the Finish button to apply the changes and reboot the system.

## Local Area Network (LAN) Setup

You can configure the DSL Router IP address and Subnet Mask for the LAN interface to conform your LAN's IP Subnet. If you want the DHCP server to automatically assign IP addresses, then enable the DHCP server and enter the range of IP addresses that the DHCP server can assign to your computers. Disable the DHCP server if you would like to manually assign IP addresses.

The Save button only saves the LAN configuration data. The Save/Reboot button saves the LAN configuration data and reboots the router to make the new configuration effective.

| Welcome                                                                                                    | Local Area Network (LAN) Setup                                                                                                    |
|----------------------------------------------------------------------------------------------------|----------------------------------------------------------------------------------------------------|
| Device into     Device into     Outick Setup     Advanced Setup     Device Into     Device Into     Devic | Configure the DSL Router IP Address and Subnet Mask for LAN interface. Save button only saves the LAN configuration data. Save/Reboot button saves the LAN configuration data and reboots the router to make the new configuration effective.  IP Address:  192.168.1.1  Subnet Mask:  255.255.255.0 |
| Outling of Service     Outling     Outling     ONS     ADSL     Diagnostics     Management                                                                                                    | C Disable DHCP Server<br>C Enable DHCP Server<br>Start IP Address: 192.168.1.2<br>End IP Address: 192.168.1.254<br>Leased Time (hour):24                                                                                                    |
|                                                                                                    | Configure the second IP Address and Subnet Mask for LAN interface                                                                                                    |

Figure 5-7. LAN Setup

## NAT

You can configure the Virtual Server, Port Triggering, and DMZ Host when NAT is enabled.

#### **Virtual Servers**

A virtual server allows you to direct incoming traffic from the WAN side to a specific IP address on the LAN side. Click on the Add button to add a virtual server.

| cocol and External port) to the<br>lonly if the external port needs to<br>im 32 entries can be configured. | requiredonly if      | ie Internal port is    | e LAN side. Th<br>d by the serve | address on the       | verwith private IP     | Internal ser   | Device Info     Quick Setup     Advanced Setup     Advanced Setup     Device Info     Device Setup     Advanced Setup     Device Setup     Device Setup     Dot Triggering     Dot Triggering     Dot Mat Host     Coulty of Service     Routing     Days     ADSL     Dagnostics     Management |
|----------------------------------------------------------------------------------------------------|----------------------|------------------------|----------------------------------|----------------------|------------------------|----------------|----------------------------------------------------------------------------------------------------|
|                                                                                                    | Internal<br>Port End | Internal Port<br>Start | Protocol                         | External<br>Port End | External Port<br>Start | Server<br>Name |                                                                                                    |
|                                                                                                    |                      |                        |                                  |                      |                        |                |                                                                                                    |
|                                                                                                    |                      |                        |                                  |                      |                        |                |                                                                                                    |

Figure 5-8. NAT Virtual Server Setup

You can select a Service or make new one. Enter the Server IP Address, then click on Save/Apply to submit your configuration.

| 🖳 Welcome                                                                                                   | NAT Virtual Serve                                                                          | ers                                                                                                    |                                                                  |                                |                                                                                                    |  |
|----------------------------------------------------------------------------------------------------|--------------------------------------------------------------------------------------------|----------------------------------------------------------------------------------------------------|------------------------------------------------------------------|--------------------------------|----------------------------------------------------------------------------------------------------|--|
| Device Info     Quick Setup     Quick Setup     WAN     LAN     NAT     Virtual Servers     Port Triggering | to the specified server                                                                    | . NOTE: The "Int<br>vill be the same                                                                                | ernal Port E<br>as the "Inte                                     | nd" cannot be<br>rnal Port Sta | Save/Apply" to forward IP packets for this service<br>changed. It is the same as "External Port<br>rt" or "External Port End" if either one is |  |
| DMZ Host<br>DMZ Host<br>Firewall<br>Culty of Service<br>Ruting<br>DNS<br>Dispositics<br>Management          | <ul> <li>Select a Service:</li> <li>Custom Server :</li> <li>Server IP Address:</li> </ul> | Age of Empire:<br>Select One<br>Active Worlds<br>Age of Empires<br>Age of Empires<br>Age of Empires<br>Age of Kings | Expansion: 7<br>11 Expansion: 8<br>11 Expansion<br>11: The Age c | The Conquer                    |                                                                                                    |  |
|                                                                                                    | External Port Start<br>47624                                                               | Age of Wonder<br>Aliens vs. Pred<br>AOL Instant Me<br>Audiogalaxy S                                                 | ator<br>ssenger                                                  |                                | t <mark>Internal Port End</mark><br>↓ 47624                                                                                                    |  |
|                                                                                                    | 6073                                                                                       | 6073                                                                                                    | TCP                                                              | <b>•</b> 6073                  | 6073                                                                                                    |  |
|                                                                                                    | 2300                                                                                       | 2400                                                                                                    | TCP                                                              | 2300                           | 2400                                                                                                    |  |
|                                                                                                    | 2300                                                                                       | 2400                                                                                                    | UDP                                                              | 2300                           | 2400                                                                                                    |  |
|                                                                                                    |                                                                                            |                                                                                                    | TCP                                                              | •                              |                                                                                                    |  |
|                                                                                                    |                                                                                            |                                                                                                    | TCP                                                              | -                              |                                                                                                    |  |
|                                                                                                    |                                                                                            |                                                                                                    | TCD                                                              |                                |                                                                                                    |  |

Figure 5-9. Virtual Server Add Screen

On this screen you can view and delete servers. Click in the check box under Remove and click on the Remove button to delete selected virtual servers.

| Device Info                            | Virtual Server allows you to direct incoming traffic from WAN side(identified by Protocol and External port) to the<br>Internal server with private IP address on the LAN side. The Internal port is requiredonly if the external port needs to<br>be converted to a differentport number used by the server on the LAN side. Maximum 32 entries can be configured. |                        |                      |          |                        |                      |                      |        |  |  |  |  |
|----------------------------------------|----------------------------------------------------------------------------------------------------|------------------------|----------------------|----------|------------------------|----------------------|----------------------|--------|--|--|--|--|
|                                        | Add Remove                                                                                                    |                        |                      |          |                        |                      |                      |        |  |  |  |  |
|                                        | Server<br>Name                                                                                                    | External Port<br>Start | External<br>Port End | Protocol | Internal Port<br>Start | Internal<br>Port End | Server IP<br>Address | Remove |  |  |  |  |
| Quality of Service     Routing     DNS | Age of<br>Empires                                                                                                    | 47624                  | 47624                | TCP      | 47624                  | 47624                | 192.168.1.10         | ম      |  |  |  |  |
| Diagnostics                            | Age of<br>Empires                                                                                                    | 6073                   | 6073                 | тср      | 6073                   | 6073                 | 192.168.1.10         | ঘ      |  |  |  |  |
| ] Management                           | Age of<br>Empires                                                                                                    | 2300                   | 2400                 | TCP      | 2300                   | 2400                 | 192.168.1.10         |        |  |  |  |  |
|                                        | Age of<br>Empires                                                                                                    | 2300                   | 2400                 | UDP      | 2300                   | 2400                 | 192.168.1.10         |        |  |  |  |  |

Figure 5-10. Removing Selected Virtual Servers

# **Port Triggering**

Click the on the Add button to add Port Triggering for your Internet application.

| Device Info                                                        |                                                                                                    | - 1000 C                           |                           |                         |                                 |                                        |                     |                  |                                |                 |
|--------------------------------------------------------------------|----------------------------------------------------------------------------------------------------|------------------------------------|---------------------------|-------------------------|---------------------------------|----------------------------------------|---------------------|------------------|--------------------------------|-----------------|
| Quick Setup<br>Quick Setup<br>WAN<br>LAN<br>VAT<br>Virtual Servers | Some applications re<br>Trigger dynamically<br>connection to a rem<br>establish new conne<br>configured. | opens up the 'O<br>ote party using | pen Ports'<br>the 'Trigge | in the fir<br>ring Port | rewall <sup>1</sup><br>ts'. The | when an ap<br>Router all<br>side using | plicatio<br>ows the | n on th<br>remot | e LAN initiate<br>e party from | the WAN side to |
| DMZ Host     Firewall                                              |                                                                                                    | Application                        | Tr                        | igger                   |                                 | Open                                   |                     |                  | Remove                         |                 |
|                                                                    |                                                                                                    | 1252                               | Dectocol                  | Dort P                  | ande                            | Protocol                               | Port R              | lange            |                                |                 |
| Quality of Service                                                 |                                                                                                    | Name                               | FIOLOCOI                  | TOTER                   |                                 |                                        |                     |                  |                                |                 |
|                                                                    |                                                                                                    | Name                               | PIOLOCOI                  | Start                   | _                               | -                                      | Start               | End              |                                |                 |

Figure 5-11. Port Triggering Setup Page

You can select an application every time or create new one for your application. Then click on Save/Apply to save your settings.

| Welcome                                                                                                    | NAT Port T                                                                 | riggering                                                           |                                                                                                    |                            |                   |                             |
|----------------------------------------------------------------------------------------------------|----------------------------------------------------------------------------|---------------------------------------------------------------------|----------------------------------------------------------------------------------------------------|----------------------------|-------------------|-----------------------------|
| Device Info     Outo: Setup     Advanced Setup     WAN     LAN     NAT     Outo: Virtual Servers     Virtual Servers     Dort Triggering | ports in the Ro<br>screen by sele<br><b>Remaining nu</b><br>Application Na | outer's firewall<br>cting an existir<br><b>umber of enti</b><br>me: | ames, video conferencing, ren<br>be opened for access by the a<br>ng application or creating your<br>ries that can be configured<br>Napster | pplications.<br>own (Custo | You can configure | the port settings from this |
| DMZ Host     DMZ Host     DMZ Host     Quality of Service     Outing     DNS                                                             |                                                                            | application:                                                        | Select One<br>Aim Talk<br>Asheron's Call<br>Calista IP Phone<br>Delta Force (Client/Server)                                                 | pply                       |                   |                             |
| Diagnostics                                                                                                    | Trigger Port                                                               | Start Trigger                                                       |                                                                                                    | en Port :                  | Start Open Port   | End Open Protocol           |
| 🛅 Management                                                                                                    | 6699                                                                       | 6699                                                                | Napster<br>Net2Phone                                                                                                    | 99                         | 6699              | TCP 👤                       |
|                                                                                                    | 6699                                                                       | 6699                                                                | QuickTime 4 Client                                                                                                    | 97                         | 6697              | TCP -                       |
|                                                                                                    | 6699                                                                       | 6699                                                                | Rainbow Six/Rogue Spea                                                                                                    | 4444                       | 4444              | TCP -                       |
|                                                                                                    | 6699                                                                       | 6699                                                                | TCP 🔹                                                                                                    | 5555                       | 5555              | TCP -                       |
|                                                                                                    | 6699                                                                       | 6699                                                                | TCP 🔹                                                                                                    | 6666                       | 6666              | TCP 💌                       |
|                                                                                                    | 6699                                                                       | 6699                                                                | TCP 💌                                                                                                    | 7777                       | 7777              | TCP                         |
|                                                                                                    | 6699                                                                       | 6699                                                                | TCP 🔽                                                                                                    | 8888                       | 8888              | TCP 💌                       |
|                                                                                                    |                                                                            |                                                                     | TCP -                                                                                                    |                            | · · ·             | TCP                         |

Figure 5-12. Port Triggering Add Page

On this screen you can view and delete applications. Click in the check box under Remove and click on the Remove button to delete selected applications.

| Uvelcome                                                                                                    | NAT Port Triggering Setup                                                                                                    |                            |                       |                               |                            |                     |                  |                              |
|----------------------------------------------------------------------------------------------------|----------------------------------------------------------------------------------------------------|----------------------------|-----------------------|-------------------------------|----------------------------|---------------------|------------------|------------------------------|
| Device Info     Ouick Setup     Advanced Setup     WAN     LAN     Virtual Servers     Port Triggering                                                                                                    | Some applications require that sp<br>Trigger dynamically opens up the<br>connection to a remote party using<br>establish new connections back to<br>configured. | Open Ports'<br>the 'Trigge | in the fi<br>ring Por | irewall<br>ts'. Thi<br>he LAN | when an ap<br>e Router all | plicatio<br>ows the | n on th<br>remot | e LAN initia<br>e party fror |
|                                                                                                    | Application                                                                                                    | Application Trigger        |                       |                               |                            | Open                |                  |                              |
| Control Control C | Name                                                                                                    | ame Protocol               |                       | ol Port Range                 |                            | Protocol Port Range |                  |                              |
| ADSL                                                                                                    |                                                                                                    | Ĩ                          | Start                 | End                           | 1                          | Start               | End              |                              |
| 🗋 Diagnostics<br>🗅 Management                                                                                                    | Napster                                                                                                    | TCP                        | 6699                  | 6699                          | тср                        | 6699                | 6699             | <b>v</b>                     |
|                                                                                                    | Napster                                                                                                    | ТСР                        | 6699                  | 6699                          | тср                        | 6697                | 6697             | •                            |
|                                                                                                    | Napster                                                                                                    | TCP                        | 6699                  | 6699                          | тср                        | 4444                | 4444             |                              |
|                                                                                                    | Napster                                                                                                    | тср                        | 6699                  | 6699                          | тср                        | 5555                | 5555             | Ē                            |
|                                                                                                    | Napster                                                                                                    | TCP                        | 6699                  | 6699                          | тср                        | 6666                | 6666             | •                            |
|                                                                                                    | Napster                                                                                                    | TCP                        | 6699                  | 6699                          | тср                        | 7777                | 7777             |                              |
|                                                                                                    | Napster                                                                                                    | ТСР                        | 6699                  | 6699                          | тср                        | 8888                | 8888             |                              |

Figure 5-13. Port Triggering List

## **DMZ Host**

You can define the IP address of the DMZ Host on this screen. Enter the IP address and click on Save/Apply.

| Welcome                         | NAT DMZ Host                                                                                                    |
|---------------------------------|----------------------------------------------------------------------------------------------------|
| ڬ Device Info                   |                                                                                                    |
| – 🛄 Quick Setup                 | The DSL router will forward IP packets from the WAN that do not belong to any of the applications configured in the |
| Advanced Setup                  | Virtual Servers table to the DMZ host computer.                                                                     |
|                                 | Enter the computer's IP address and click "Apply" to activate the DMZ host.                                         |
| Virtual Servers                 | Clear the IP address field and click "Apply" to deactivate the DMZ host.                                            |
| Port Triggering                 | DMZ Host IP Address: 192.168.1.12                                                                                   |
| Eirewall     Quality of Service |                                                                                                    |
| Guarry of Service     Routing   | Save/Apply                                                                                                    |
| I DNS                           |                                                                                                    |
| ADSL .                          |                                                                                                    |
|                                 |                                                                                                    |
| 🗉 🛄 Management                  |                                                                                                    |

Figure 5-14. DMZ Host Setup

## Firewall

For security reasons, firewall options can be configured only from the LAN side of the router.

#### **IP** Filtering – Outgoing

The outgoing filter will block the traffic from the LAN side to the WAN side. Click on Add to create filters.

| Contraction Contraction Contractic Contractic Con | By default, | all outgoin | g IP traffic from LAN is allow | ed, but some IF | <sup>o</sup> traffic can be <b>BLOCK</b> | ED by setting up I | îlters. |
|----------------------------------------------------------------------------------------------------|-------------|-------------|--------------------------------|-----------------|------------------------------------------|--------------------|---------|
| WAN                                                                                                    | Name        | Protocol    | Source Address / Mask          | Source Port     | Dest. Address / M                        | ask Dest. Port     | Remove  |
| NAT     Firewall     Outgoing     Outgoing     Outgoing     MAC Filtering     MAC Filtering     MAC Filtering     MAC Filtering     MAC Jobs     NNS     Dagnostics     Management                                                                                                    |             |             |                                | Add             |                                          |                    |         |

Figure 5-15. IP Filtering – Outgoing Filter Setup

Input the filter name, source information (from the LAN side), and Destination information (from the WAN side). Then click on Save/Apply.

| Welcome<br>⊕                   | Add IP Filter Outgoing             |                                                                                                    |
|--------------------------------|------------------------------------|----------------------------------------------------------------------------------------------------|
| Quick Setup     Advanced Setup | one condition below. All of the sp | a filter rule to identify outgoing IP traffic by specifying a new filter name and at least<br>ecified conditions in this filter rule must be satisfied for the rule to take effect. Click |
|                                | 'Save/Apply' to save and activate  | the filter.                                                                                                    |
| 😐 🗀 NAT<br>😑 🚭 Firewall        | Filter Name:                       | out1                                                                                                    |
| 🖻 🔄 IP Filtering               | Protocol:                          | TCP                                                                                                    |
|                                | Source IP address:                 | 192.168.1.15                                                                                                    |
| MAC Filtering                  | Source Subnet Mask:                | 255.255.255.0                                                                                                    |
| 🖽 🧰 Routing                    | Source Port (port or port:port):   | 123                                                                                                    |
| DNS     DNS     DNS            | Destination IP address:            | 100.100.100.1                                                                                                    |
| - Diagnostics                  | Destination Subnet Mask:           | 255.255.255.0                                                                                                    |
| 🖮 🛄 Management                 | Destination Port (port or port:por | (): 456                                                                                                    |
|                                |                                    | Save/Apply                                                                                                    |

Figure 5-16. IP Filtering - Outgoing Filter Add Page

You can view and delete the outgoing filter settings on this screen.

| Device Info<br>Quick Setup<br>Advanced Setup                                                   | By default, all outgoing IP traffic from LAN is allowed, but some IP traffic can be <b>BLOCKED</b> by setting up filters. |          |                                 |                |                               |               |        |  |  |  |
|------------------------------------------------------------------------------------------------|----------------------------------------------------------------------------------------------------|----------|---------------------------------|----------------|-------------------------------|---------------|--------|--|--|--|
|                                                                                                | Name                                                                                                    | Protocol | Source Address / Mask           | Source<br>Port | Dest. Address / Mask          | Dest.<br>Port | Remove |  |  |  |
| INAT<br>Firewall<br>G IP Filtering                                                             | out1                                                                                                    | тср      | 192.168.1.15 /<br>255.255.255.0 | 123            | 100.100.100.1 / 255.255.255.0 | 456           |        |  |  |  |
| Incoming     MAC Filtering     Quality of Service     Routing     DNS     ADSL     Diagnostics |                                                                                                    |          |                                 | Add Re         | emove                         |               |        |  |  |  |

Figure 5-17. IP Filtering - Outgoing Filter Setup List

#### **IP** Filtering – Incoming

Incoming filter filters the traffic from the WAN side to the LAN side. Click on Add to add incoming filter settings.

| ⊕                                                                                                    | By default, all incoming IP traffic from WAN is blocked when firewall is enabled, but some IP traffic can be <b>ACCEPTED</b><br>by setting up filters. |         |          |                            |                |                         |               |        |  |  |  |
|----------------------------------------------------------------------------------------------------|----------------------------------------------------------------------------------------------------|---------|----------|----------------------------|----------------|-------------------------|---------------|--------|--|--|--|
| - C LAN<br>C NAT<br>Firewall                                                                                                    | Name                                                                                                    | VPI/VCI | Protocol | Source Address / _<br>Mask | Source<br>Port | Dest. Address /<br>Mask | Dest.<br>Port | Remove |  |  |  |
| Outgoing     Outgoing     Outgoing     Outgoing     MAC Filtering     Outly of Service     Outling     ODNS     ODNS     ODNS     ODNS     ODNS     Odd Anagement |                                                                                                    |         |          |                            | Add            |                         |               |        |  |  |  |

Figure 5-18. IP Filtering – Incoming Filter Setup Page

Enter a filter name, information about the source address (from the WAN side), and information about the destination address ( to the LAN side). Select the protocol and WAN interface. Then click on Save/Apply to add the setting.

|                                     | I filter rule to identify incoming IP traffic by specifying a new filter name and at least<br>ecified conditions in this filter rule must be satisfied for the rule to take effect. Click<br>the filter.                    |
|-------------------------------------|----------------------------------------------------------------------------------------------------|
| Filter Name:                        |                                                                                                    |
|                                     | in1                                                                                                    |
| Protocol:                           | UDP                                                                                                    |
| Source IP address:                  | 100.100.100.1                                                                                                    |
| Source Subnet Mask:                 | 255.255.255.0                                                                                                    |
| Source Port (port or port:port):    | 147                                                                                                    |
| Destination IP address:             | 192.168.1.15                                                                                                    |
| Destination Subnet Mask:            | 255.255.255.0                                                                                                    |
| Destination Port (port or port:port | ); 369                                                                                                    |
|                                     | n Routing mode and with firewall enabled only)                                                                                                    |
|                                     | Source Subnet Mask:<br>Source Port (port or port:port):<br>Destination IP address:<br>Destination Subnet Mask:<br>Destination Port (port or port:port<br>WAN Interfaces (Configured i<br>Select at least one or multiple W/ |

Figure 5-19. IP Filtering - Incoming Filter Add

You can view and delete the incoming filter settings from this screen.

| Quick Setup<br>Advanced Setup |      | ilt, all incol<br>ig up filters |          | tic from WAN is blocked       | when firewall  | is enabled, but some IP t       | rattic can be | ACCEPTED |
|-------------------------------|------|---------------------------------|----------|-------------------------------|----------------|---------------------------------|---------------|----------|
| LAN<br>NAT                    | Name | VPI/VCI                         | Protocol | Source Address /<br>Mask      | Source<br>Port | Dest. Address /<br>Mask         | Dest.<br>Port | Remove   |
|                               | in1  | 0/36                            | UDP      | 100.100.100.1 / 255.255.255.0 | 147            | 192.168.1.15 /<br>255.255.255.0 | 369           |          |
|                               |      |                                 |          | Add                           | Remove         |                                 |               |          |

Figure 5-20. IP Filtering - Incoming Filtering List

#### **Firewall – MAC Filtering**

MAC filtering can forward or block traffic by MAC address. You can change the policy or add settings to the MAC filtering table using the MAC Filtering Setup screen.

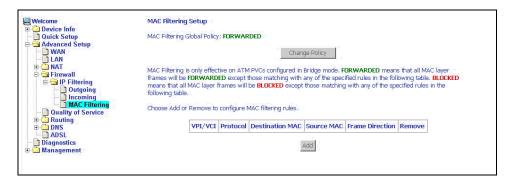

Figure 5-21. IP Filtering - MAC Filtering Setup

If you click on Change Policy, a confirmation dialog lets you verify your change.

| Welcome<br>Device Info                                                                                                    | Change MAC Filtering Global Policy                                                                                                    |
|----------------------------------------------------------------------------------------------------|----------------------------------------------------------------------------------------------------|
| 📄 Quick Setup<br>🔄 Advanced Setup                                                                                                | WARNING: Changing from one global policy to another will cause all defined rules to be REMOVED<br>AUTOMATICALLY! You will need to create new rules for the new policy. |
|                                                                                                    | Are you sure you want to change MAC Filtering Global Policy from FORWARDED to BLOCKED ?                                                                                |
| Firewall     Grading     Grading     Grading     Grading     Grading     Grading     Grading     Grading     Grading     Grading | NO VES                                                                                                    |
| Guaring     Guaring     Guaring     Guaring     Guaring     Guaring     Guaring     Dis     Diagnostics     Management           |                                                                                                    |

Figure 5-22. IP Filtering - MAC Filtering Policy Change Confirmation

If you want to add a setting to the MAC filtering table, enter the Source and Destination MAC address, and select protocol type, frame direction, and WAN interface. Then click on Save/Apply to save it.

| Welcome                        | Add MAC Filter                  |                 |           |                                                                   |
|--------------------------------|---------------------------------|-----------------|-----------|-------------------------------------------------------------------|
| Oevice Info     Quick Setup    | Crosto a filter to identify the | NAAC Journ fea  | maa ku an | ecifying at least one condition below. If multiple conditions are |
| Guick Setup     Advanced Setup | specified, all of them take ef  |                 |           |                                                                   |
| - 🗋 WAN                        | 1.4 26                          | C04             | E Miller  |                                                                   |
|                                | Protocol Type:                  | IPv4            | •         |                                                                   |
| AT     Firewall                |                                 |                 |           |                                                                   |
| B C IP Filtering               | Destination MAC Address:        | 00:11:22:3      |           |                                                                   |
| - Dutgoing                     | Source MAC Address:             | 00:55:44:3      | 3:22:11   |                                                                   |
| - Coming                       |                                 |                 | -         |                                                                   |
| Quality of Service             | Frame Direction:                | LAN<=>WA        | AN 🗾      |                                                                   |
| 🕀 🧰 Routing                    | WAN Interfaces (Configured      | t in Bridge mod | te only)  |                                                                   |
|                                | tinni Illeriaceo (asiniga sa    | in bridge mea   | io only.  |                                                                   |
| - Diagnostics                  | Select All                      |                 |           |                                                                   |
| E 🗋 Management                 | ✓ br_0_35/nas_0_35              |                 |           |                                                                   |
|                                |                                 |                 |           |                                                                   |
|                                |                                 |                 |           | Save/Apply                                                        |
|                                |                                 |                 |           | Caro, r.pp.)                                                      |
|                                |                                 |                 |           |                                                                   |
|                                |                                 |                 |           |                                                                   |

Figure 5-23. IP Filtering - MAC Filtering Add Page

On this screen you can view and delete MAC filtering rules.

| Welcome<br>Device Info                                                                                                    | 10AG HICEH                             | MAC Filtering Setup     |              |                                            |                                                                        |                       |               |        |
|----------------------------------------------------------------------------------------------------|----------------------------------------|-------------------------|--------------|--------------------------------------------|------------------------------------------------------------------------|-----------------------|---------------|--------|
|                                                                                                    | MAC Filtering Global Policy: FORWARDED |                         |              |                                            |                                                                        |                       |               |        |
| WAN<br>LAN<br>G NAT<br>G Firewall<br>Outpoing<br>Incoming<br>MAC Filtering                                                                                                    | frames will                            | be FORWA<br>all MAC lay | RDED exce    | .TM PVCs configured<br>pt those matching w | in Bridge mode. FOR<br>ith any of the specifie<br>ept those matching w | d rules in the follow | /ing table. B | LOCKED |
|                                                                                                    |                                        |                         | e to configu | re MAC filtering rules                     |                                                                        |                       |               |        |
| AC Filtering<br>Quality of Service<br>Control Control<br>Control Control Control<br>Control Control Control Control<br>Control Control Control<br>Control Control Control Control Control<br>Control Control Contro |                                        |                         | 1.7          | re MAC filtering rules                     |                                                                        | Frame Direction       | Remove        |        |
| MAC Filtering<br>Quality of Service<br>Routing                                                                                                    |                                        | or Remove               | 1.7          | Destination MAC                            |                                                                        |                       | Remove        |        |

Figure 5-24. IP Filtering - MAC Filtering List

#### **Parental Control**

Use the Parental Control feature to restrict the days and times a particular device is allowed to access the Internet.

| Welcome                                                                                                    | Time of Day Restriction | s A ma | ximun | 16 e | ntries c | an b | e cor | nfigu | red. |       |      |        |
|----------------------------------------------------------------------------------------------------|-------------------------|--------|-------|------|----------|------|-------|-------|------|-------|------|--------|
| ─ ☐ Quick Setup □ ─ ☐ Advanced Setup                                                                                                    | Userna                  | me MAC | Mon   | Tue  | Wed      | Thu  | Fri   | Sat   | Sun  | Start | Stop | Remove |
|                                                                                                    |                         |        |       |      | Add      | R    | emov  | re    |      |       |      |        |
| e Sirewall<br>e Sirewall<br>Dutgoing                                                                                                    |                         |        |       |      |          |      |       |       |      |       |      |        |
| MAC Filtering                                                                                                    |                         |        |       |      |          |      |       |       |      |       |      |        |
| Derived and the second second se |                         |        |       |      |          |      |       |       |      |       |      |        |
| DNS     ADSL     Port Mapping                                                                                                    |                         |        |       |      |          |      |       |       |      |       |      |        |
| Diagnostics     Management                                                                                                    |                         |        |       |      |          |      |       |       |      |       |      |        |
|                                                                                                    |                         |        |       |      |          |      |       |       |      |       |      |        |

Figure 5-25. Parental Control Screen

To set up parental controls:

1. Click on Add. The Time of Day Restriction screen appears.

| Welcome                                             | Time of Day Restriction                                          |                                                                                                    |
|-----------------------------------------------------|------------------------------------------------------------------|----------------------------------------------------------------------------------------------------|
| Device Info  Quick Setup  Advanced Setup  DWAN  LAN | automatically displays the MAC<br>the "Other MAC Address" buttor | riction to a special LAN device connected to the Router. The 'Browser's MAC Address'<br>address of the LAN device where the browser is running. To restrict other LAN device, click<br>and enter the MAC address of the other LAN device. To find out the MAC address of a<br>mand window and type "ipconfig /all". |
|                                                     | User Name                                                        |                                                                                                    |
| 🖻 🚭 Firewall                                        |                                                                  |                                                                                                    |
| 🖻 🔄 IP Filtering                                    | Browser's MAC Address                                            | 00:0A:95:E3:F4:D0                                                                                                    |
| Outgoing     Incoming                               | Other MAC Address<br>(xx:xx:xx:xx:xx)                            |                                                                                                    |
| MAC Filtering                                       | Days of the week                                                 | MonTueWedThuFri SatSun                                                                                                    |
| Parental Control                                    | Click to select                                                  |                                                                                                    |
| Quality of Service                                  |                                                                  |                                                                                                    |
| Routing                                             | Start Blocking Time (hh:mm)                                      |                                                                                                    |
| 🖻 🚞 DNS                                             | End Blocking Time (hh:mm)                                        |                                                                                                    |
|                                                     |                                                                  | Save/Apply                                                                                                    |
| Port Mapping                                        |                                                                  |                                                                                                    |
| Diagnostics                                         |                                                                  |                                                                                                    |
| 🗀 Management                                        |                                                                  |                                                                                                    |

Figure 5-26. Parental Control – Time of Day Restrictions

- 2. Enter a User Name to identify the target of the restrictions.
- 3. Enter the MAC address of the network adapter to be restricted, and, optionally, another MAC address.
- 4. Select the days of the week the restriction is in force.
- 5. Specify the start and end times the restriction is in force. Use the form hh:mm, where 23:59, for example, is one minute before midnight.
- 6. Click on Save/Apply.

# **Port Mapping**

Use the Port Mapping screen to map multiple ports to a PVC and create bridging groups. Each group will perform as an independent network.

| Device Info     Quick Setup     Quick Setup     Quick Set | Port Mapping A maximum 16 entries can be configured<br>Port Mapping supports multiple port to PVC and bridging groups. Each group will perform as an independent network.<br>To support this feature, you must create mapping groups with appropriate LAN and WAN interfaces using the Add<br>button. The Remove button will remove the grouping and add the ungrouped interfaces to the Default group<br>Enable virtual ports on etho |                                |               |        |      |   |  |  |  |
|----------------------------------------------------------------------------------------------------|----------------------------------------------------------------------------------------------------|--------------------------------|---------------|--------|------|---|--|--|--|
| Quality of Service     Routing                                                                                                    | Group Name                                                                                                    | Interfaces                     | IGMP Snooping | Remove | Edit |   |  |  |  |
| DNS<br>DDSL                                                                                                    | Default                                                                                                    | eth0.2, eth0.3, eth0.4, eth0.5 | N             |        | Edit |   |  |  |  |
| - ☐ Diagnostics<br>⊕                                                                                                    | Add Remov                                                                                                    | e                              | <u>.</u>      | ·      | -    | a |  |  |  |

Figure 5-27. Port Mapping

To create a new mapping group:

1. Click on Add. The Port Mapping Configuration screen appears.

| Welcome Device Info Quick Setup Advanced Setup Advanced Setup LAN CAN Discrete Constraints Discrete Constraints D | using<br>the arrow buttons to create the require<br>2. Click Save/Apply button to make the | erfaces from the available interface list and add it to the grouped interface list<br>d mapping of the ports. The group name must be unique.<br>changes effective immediately<br>will be removed from their existing groups and added to the new |
|----------------------------------------------------------------------------------------------------|--------------------------------------------------------------------------------------------|----------------------------------------------------------------------------------------------------|
|                                                                                                    | Grouped Interfaces                                                                         | Available Interfaces<br>eth0.2<br>eth0.3<br>eth0.4<br>eth0.5                                                                                                    |

Figure 5-28. Creating a Port Mapping Entry

- 2. Enter a unique Group name.
- 3. Select interfaces from the available interface list and add them to the grouped interface list using the arrow buttons to create the required mapping of the ports.
- 4. Click on Save/Apply.

## **Quality of Service**

You can configure the Quality of Service to apply different priorities to traffic on the router.

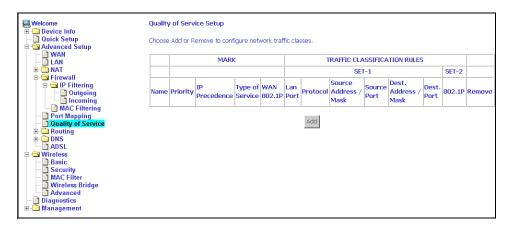

Figure 5-29. Quality of Service Setup

Click on Add and the Add Network Traffic Class Rule screen appears. To add a rule:

- 1. Give a name to this traffic class.
- 2. Assign a priority level-low, medium, and high-to this traffic class.
- 3. Select an IP precedence from the range of 0–7.
- 4. Enter an IP Type of Service from the following selections-
  - Normal Service
  - Minimize Cost
  - Maximize Reliability
  - Maximize Throughput
  - Minimize Delay
- 5. Last, enter the traffic conditions for the class such as the protocol (TCP / UDP, TCP, UDP, or ICMP) to be used.
- 6. Click on Save / Apply to save the settings.

| Welcome                             | Add Network Traffic Class Rule                   |                                                                                                    |
|-------------------------------------|--------------------------------------------------|----------------------------------------------------------------------------------------------------|
| Device Info     Quick Setup         |                                                  |                                                                                                    |
| Advanced Setup                      |                                                  | sify the upstream traffic, assign queuing priority and optionally overwrite<br>class name and at least one condition below. All of the specified |
| - WAN                               |                                                  | atisfied for the rule to take effect. Click 'Save/Apply' to save and activate                                                                    |
|                                     | the rule.                                        |                                                                                                    |
| 🗖 🧰 Firewall                        |                                                  |                                                                                                    |
| Port Mapping     Quality of Service | Traffic Class Name:                              |                                                                                                    |
| 🕀 🧰 Routing                         | Assign Priority and/or IP Precedence a           | ad /or Tuno Of Comise for the close                                                                                                    |
| DNS     ADSL                        |                                                  | nce' and/or 'IP Type Of Service', the corresponding TOS byte in the IP                                                                           |
| 🖨 🚔 Wireless                        | header of the upstream packet will be overw      | ritten by the selected value.                                                                                                    |
| Basic                               |                                                  |                                                                                                    |
| - MAC Filter                        | Priority:                                        |                                                                                                    |
| - 🔄 Wireless Bridge                 | IP Precedence:                                   | <u> </u>                                                                                                    |
| Advanced                            | IP Type Of Service:                              | <b>•</b>                                                                                                    |
| 🗄 🛅 Management                      | Specify Traffic Conditions for the class         |                                                                                                    |
|                                     | Enter the following conditions either for IP lay | ver or for the IEEE 802.1p priority.                                                                                                    |
|                                     | Protocol:                                        |                                                                                                    |
|                                     | Source IP Address:                               |                                                                                                    |
|                                     | Source Subnet Mask:                              |                                                                                                    |
|                                     | Source Port (port or port:port):                 |                                                                                                    |
|                                     | Destination IP Address:                          |                                                                                                    |
|                                     | Destination Subnet Mask:                         |                                                                                                    |
|                                     | Destination Port (port or port:port):            |                                                                                                    |
|                                     | 802.1p Priority:                                 | ×                                                                                                    |
|                                     |                                                  | Save/Apply                                                                                                    |
|                                     |                                                  |                                                                                                    |
|                                     |                                                  |                                                                                                    |
|                                     |                                                  |                                                                                                    |

Figure 5-30. Quality of Service Add Screen

# **Routing – Default Gateway**

You can change the Default Gateway on the Routing - Default Gateway screen. By default the Enable Automatic Assigned Default Gateway box is checked.

| Welcome                                                                                                    | Routing Default Gateway                                                                                                    |
|----------------------------------------------------------------------------------------------------|----------------------------------------------------------------------------------------------------|
| B Device Info                                                                                                    | If Enable Automatic Assigned Default Gateway checkbox is selected, this router will accept the first received default<br>gateway assignment from one of the PPPoA, PPPoE or MER/DHCP enabled PVC(s). If the checkbox is not selected,<br>enter the static default gateway AND/OR a WAN interface. Click 'Save/Apply' button to save it. |
| AT     AT     Firewall     Ort Mapping     Quality of Service                                                                                                    | NOTE: If changing the Automatic Assigned Default Gateway from unselected to selected, You must reboot the router to<br>get the automatic assigned default gateway.                                                                                                    |
| Control Control Contr | Enable Automatic Assigned Default Gateway                                                                                                    |
| Wireless     Basic     Basic     Security     MAC Filter     Writeless Bridge     Advanced     Diagnostics     Magement                                                                                                    | Save/Apply                                                                                                    |

Figure 5-31. Default Gateway Setup

If you want to specify the default gateway address, then uncheck the box as seen below. Enter the default gateway address and, optionally, the WAN interface you will use. Click on Save / Apply to save the settings.

If you add or change the default gateway address, you must reboot the router to put the new default gateway IP address into effect.

| 🖳 Welcome          | Routing Default Gateway                                                                                               |
|--------------------|----------------------------------------------------------------------------------------------------|
| 😐 🧰 Device Info    |                                                                                                    |
|                    | If Enable Automatic Assigned Default Gateway checkbox is selected, this router will accept the first received default |
| 🖻 🔄 Advanced Setup | gateway assignment from one of the PPPoA, PPPoE or MER/DHCP enabled PVC(s). If the checkbox is not selected,          |
| - D WAN            | enter the static default gateway AND/OR a WAN interface. Click 'Save/Apply' button to save it.                        |
| - D LAN            |                                                                                                    |
| 😟 🗀 NAT            | NOTE: If changing the Automatic Assigned Default Gateway from unselected to selected. You must reboot the router to   |
| 🗄 🧰 Firewall       | get the automatic assigned default gateway.                                                                           |
| - Port Mapping     | get the automatic assigned default gateway.                                                                           |
|                    |                                                                                                    |
| Quality of Service | Excellent Automatic Assistant Default Octower                                                                         |
| 🕀 🔂 Routing        | Enable Automatic Assigned Default Gateway                                                                             |
| Default Gateway    |                                                                                                    |
| - Static Route     |                                                                                                    |
|                    |                                                                                                    |
|                    | ✓ Use Default Gateway IP Address 135.154.13.254                                                                       |
| III- DNS           |                                                                                                    |
| - ADSL             | Use Interface pppoa_3_40_1/ppp_3_40_1                                                                                 |
| Diagnostics        |                                                                                                    |
| 🗄 🧰 Management     |                                                                                                    |
|                    |                                                                                                    |
|                    | Save/Apply                                                                                                    |
|                    | Date(Whb)                                                                                                    |
|                    |                                                                                                    |
|                    |                                                                                                    |
|                    |                                                                                                    |

Figure 5-32. Default Gateway Setup

## **Routing – Static Route**

Use the Routing - Static Route screen to add a static route to the routing table.

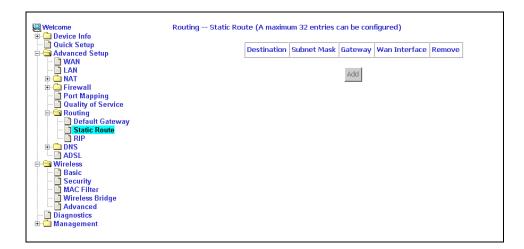

Figure 5-33. Static Route Setup

Enter the route information and click on Save/Apply to make it active. No reboot is required.

| 🖳 Welcome            | Routing Static Route Add                                                                                           |
|----------------------|----------------------------------------------------------------------------------------------------|
| 🗄 🧰 Device Info      |                                                                                                    |
| - 🗋 Quick Setup      | Enter the destination network address, subnet mask, gateway AND/OR available WAN interface then click "Save/Apply" |
| 🖻 🔄 Advanced Setup   | to add the entry to the routing table.                                                                             |
| - WAN                |                                                                                                    |
|                      |                                                                                                    |
|                      |                                                                                                    |
|                      | Destination Network Address:                                                                                       |
|                      | Subnet Mask:                                                                                                    |
| - Dort Mapping       |                                                                                                    |
| - Duality of Service |                                                                                                    |
|                      | Use Gateway IP Address                                                                                             |
|                      |                                                                                                    |
| - 🛄 Static Route     | ✓ Use Interface pppoa_3_40_1/ppp_3_40_1 ▼                                                                          |
| - 🖻 RIP              |                                                                                                    |
| 🕀 🧰 DNS              |                                                                                                    |
| ADSL                 | Save/Apply                                                                                                    |
|                      |                                                                                                    |
|                      |                                                                                                    |
| a and management     |                                                                                                    |
|                      |                                                                                                    |
|                      |                                                                                                    |
|                      | Use Interface     pppoo_3_40_1/ppp_3_40_1        Save/Apply                                                        |

Figure 5-34. Static Route Add

# **Routing – RIP**

If RIP is enabled, the router operation can be configured as Active or Passive.

| 🖳 Welcome          | Routing RIP Configuration                                                                                                    |
|--------------------|----------------------------------------------------------------------------------------------------|
| 🕀 🧰 Device Info    |                                                                                                    |
| - Duick Setup      | To activate RIP for the device, select the 'Enabled' radio button for Global RIP Mode. To configure an individual                                                                                                    |
| Advanced Setup     | interface, select the desired RIP version and operation,followed by placing a check in the 'Enabled' checkbox for the<br>interface. Click the 'Apply' button to save the configuration, and to start or stop RIP based on the Global RIP mode |
|                    | selected.                                                                                                    |
| E NAT              |                                                                                                    |
| 🕀 🛄 Firewall       | Global RIP Mode 💿 Disabled 🔿 Enabled                                                                                                    |
| 🛄 Port Mapping     |                                                                                                    |
| Quality of Service | Interface VPI/VCI Version Operation Enabled                                                                                                    |
| 🖻 🔄 Routing        | br0 (LAN) 2 🔻 Active 🕶 🗖                                                                                                    |
| - Static Route     | ppp 3 40 1 3/40 2 🔻 Passive 🕶 🗖                                                                                                    |
|                    |                                                                                                    |
| 🗉 🛄 DNS            | nas_3_41 3/41 2 💌 Passive 💌 🗖                                                                                                    |
| ADSL               |                                                                                                    |
| Diagnostics        | Apply                                                                                                    |
| 🖻 🖳 Management     |                                                                                                    |
|                    |                                                                                                    |

Figure 5-35. RIP Setup

## **DNS Server**

Use the DNS Server screen to request automatic assignment of a DNS or to specify a primary and secondary DNS.

| Welcome<br>One Device Info                                                                                                  | DNS Server Configuration                                                                                                    |
|----------------------------------------------------------------------------------------------------|----------------------------------------------------------------------------------------------------|
| Quick Setup Advanced Setup WAN LAN HAT                                                                                      | If 'Enable Automatic Assigned DNS' checkbox is selected, this router will accept the first received DNS assignment from<br>one of the PPPoA, PPPoE or NER/DHCP enabled PVC(s) during the connection establishment. If the checkbox is not<br>selected, enter the primary and optional secondary DNS server IP addresses. Citch 'Save' button to save the new<br>configuration. You must reboot the router to make the new configuration effective. |
| Contract Service     Quality of Service     Contract Service     Contract Service     Contract Service     Contract Service | Enable Automatic Assigned DNS                                                                                                    |
| DNS Server                                                                                                    | Primary DNS server: 123.123.123.1                                                                                                    |
| Diagnostics<br>Management                                                                                                   | Secondary DNS server: 123.123.100                                                                                                    |
|                                                                                                    | Save                                                                                                    |
|                                                                                                    |                                                                                                    |
|                                                                                                    |                                                                                                    |
|                                                                                                    |                                                                                                    |
|                                                                                                    |                                                                                                    |

Figure 5-36. DNS Setup

## **Dynamic DNS**

Use the Dynamic DNS screen to alias a dynamic IP address to a static hostname, allowing your router to be easily accessed from anywhere on the Internet.

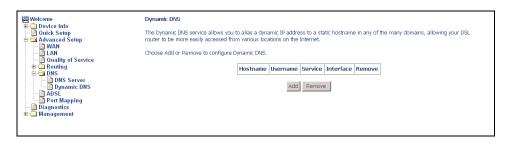

Figure 5-37. Dynamic DNS

To set up a Dynamic DNS entry:

1. Click on Add. The Add Dynamic DNS screen appears.

| ₩elcome<br>⊕- Device Info        | Add dynamic DDNS             |                                                   |
|----------------------------------|------------------------------|---------------------------------------------------|
|                                  |                              | add a Dynamic DNS address from DynDNS.org or TZO. |
| <br><br><br><br><br><br><br><br> | D-DNS provider<br>Hostname   |                                                   |
| DNS Server<br>Dynamic DNS        | Interface<br>DynDNS Settings | mer_0_35/nas_0_35 💌                               |
| - Diagnostics                    | Username<br>Password         |                                                   |
|                                  |                              |                                                   |
|                                  |                              | Save/Apply                                        |

Figure 5-38. Adding a Dynamic DNS Entry

- 2. Select a D-DNS Provider from the drop-down list.
- 3. Enter the Hostname you have selected for the interface.
- 4. Select the router Interface from the drop-down list.
- Enter the information you used to register with the dynamic DNS service: for DynDNS, enter your Username and Password; for TOZ, enter your E-mail address and Key.
- 6. Click on Save/Apply.

### ADSL

There are three major items in the ADSL settings.

| 🖳 Welcome<br>🖻 🗀 Device Info | DSL Settings                      |            |                   |  |
|------------------------------|-----------------------------------|------------|-------------------|--|
| - 🗋 Quick Setup              | Select the modulation below.      |            |                   |  |
| Advanced Setup               | G.Dmt Enabled                     |            |                   |  |
| - D LAN                      | G.lite Enabled                    |            |                   |  |
| - Diagnostics                | T1.413 Enabled                    |            |                   |  |
| 🗄 🧰 Management               | ADSL2 Enabled                     |            |                   |  |
|                              | 🗹 AnnexL Enabled                  |            |                   |  |
|                              | ADSL2+ Enabled                    |            |                   |  |
|                              | AnnexM DISABLED                   |            |                   |  |
|                              | Select the phone line pair below. |            |                   |  |
|                              | Inner pair                        |            |                   |  |
|                              | C Outer pair                      |            |                   |  |
|                              | Capability                        |            |                   |  |
|                              | 🗹 Bitswap Enable                  |            |                   |  |
|                              | 🗖 SRA Enable                      |            |                   |  |
|                              |                                   | Save/Apply | Advanced Settings |  |

Figure 5-39. DSL Settings

#### **Modulation Methods**

The following modulation methods are supported by the 6212 ADSL router:

- G.dmt Enabled
- G.lite Enabled
- T1.413 Enabled
- ADSL Enabled
- Annex L Enabled
- ADSL2+ Enabled.

Do not change this setting unless so directed by your ISP.

#### **Phone Line Pair**

The 6212 ADSL router supports phone lines on pins 2 and 3 or pins 1 and 4 to connect your ADSL line. If your phone system uses pins 2 and 3, attach a normal RJ11 cable to the router and select "Inner pair" on the screen; if your phone system uses pins 1 and 4, attach the phone with the supplied RJ11 cable and select "Outer pair" on the screen.

#### Capability

The following are included under Capability:

- Bitswap Enable
- SRA (Seamless Rate Adaptation) Enable

Do not change these settings unless so directed by your ISP.

## **DSL Advanced Settings**

Do not change the DSL Advanced Settings unless so directed by your ISP. To view the DSL Advanced Settings screen, click on the Advanced Settings button on the DSL Settings screen (see Figure 5-39).

There are five test modes between the router and your ISP:

- Normal test: Puts the router in a test mode in which it only sends a Normal signal.
- Reverb test: Puts the router in a test mode in which it only sends a Reverb signal.
- Medley test: Puts the router in a test mode in which it only sends a Medley signal.
- No Retrain: In this mode the router will try to establish a connection as in normal mode, but once the connection is up it will not retrain if the signal is lost.
- L3: Puts the router into the L3 power state.

Select a test mode and click on Apply. Then click on Tone Selection.

| 🖳 Welcome<br>🗄 🔄 Device Info | DSL Advanced Settings       |  |
|------------------------------|-----------------------------|--|
| Summary                      | Select the test mode below. |  |
| E Statistics                 | Normal                      |  |
| WAN                          | () Reverb                   |  |
|                              | ○ Medley                    |  |
| Advanced Setup               | ○ No retrain                |  |
|                              | Оц                          |  |
| Diagnostics                  |                             |  |
| 🗄 🛅 Management               | Apply Tone Selection        |  |
|                              |                             |  |

Figure 5-40. DSL Advanced Settings

## **Tone Selection**

To view the ADSL Tone Settings screen, click on the Tone Selection button of the DSL Advanced Settings screen (see Figure 5-40).

The frequency band of ADSL is split up into 256 separate tones, each spaced 4.3125 kHz apart. With each tone carrying separate data, the technique operates as if 256 separate modems were running in parallel. The tone range is from 0 to 31 for upstream and from 32 to 255 for downstream.

Do not change these settings unless so directed by your ISP.

| http://     | /192.16     | 8.1.1/a    | lslefgto   | ne htm      | l - Mici          | osoft I  | nternet    | Explore     | JI.       |             |             |      |            | E          |            |
|-------------|-------------|------------|------------|-------------|-------------------|----------|------------|-------------|-----------|-------------|-------------|------|------------|------------|------------|
|             |             |            |            |             |                   | AD       | SL Ton     | e Setti     | ings      |             |             |      |            |            |            |
|             |             |            |            |             |                   | U        | pstrea     | m Ton       | es        |             |             |      |            |            |            |
| 0           | ✓ 1         | 2          | <b>V</b> 3 | ✔ 4         | ✓ 5               | 6        | 7          | 8           | 9         | ✓ 10        | ✓ 11        | 12   | ✓ 13       | 14         | <b>1</b> 5 |
| <b>1</b> 6  | 17          | 18         | 🗹 19       | 20          | 21                | 22       | 23         | 24          | 25        | 26          | 27          | 28   | 29         | <b>3</b> 0 | 31         |
|             |             |            |            |             |                   | Do       | wnstre     | eam To      | nes       |             |             |      |            |            |            |
| 32          | 🗹 33        | 34         | 35         | 36          | 37                | 38       | 🗹 39       | <b>₩</b> 40 | ✓ 41      | 42          | <b>⊻</b> 43 | 44   | 45         | 46         | 47         |
| <b>₩</b> 48 | <b>₩</b> 49 | <b>5</b> 0 | 51         | ✓ 52        | 53                | 54       | <b>S</b> 5 | 56          | 57        | <b>₩</b> 58 | 59          | ☑ 60 | 61         | 62         | 63         |
| 64          | 65          | 66         | 67         | 68          | 69                | 70       | 71         | 72          | 73        | 74          | 75          | 76   | 77         | 78         | 79         |
| 80          | 81          | 82         | 83         | 84          | 85                | 86       | 87         | 88 🗹        | 89        | 90          | 91          | 92   | 93         | 94         | 95         |
| 96          | 97          | 98         | 99         | 100         | 101               | 102      | 103        | 104         | 105       | 106         | 107         | 108  | 109        | 110        | 111        |
| 112         | 113         | 114        | 115        | 116         | 117               | 118      | 119        | 120         | 121       | 122         | 123         | 124  | 12         | 5 🗹 126    | 5 🗹 127    |
| 128         | 129         | 130        | 131        | 132         | 133               | 134      | 135        | 136         | 137       | 138         | 139         | 140  | 141        | 142        | 2 🗹 143    |
| 144         | 145         | i 🗹 146    | 147        | 148         | 149               | 150      | 151        | 152         | 153       | 154         | 155         | 156  | 15         | 7 🗹 158    | 3 🗹 159    |
| 160         | 161         | 162        | ✓ 163      | 164         | 165               | 166      | 167        | 168         | 169       | 170         | 171         | 172  | 17         | 3 174      | 175        |
| 176         | 177         | 178        | 179        | 180         | 181               | 182      | 183        | 184         | 185       | 186         | 187         | 188  | 189        | 190        | 191        |
| 192         | ✓ 193       | 194        | 195        | 196         | 197               | 198      | 199        | 200         | 201       | 202         | 203         | 204  | 205        | 206        | 207        |
|             |             |            | 211        |             |                   |          |            |             |           |             |             |      |            |            |            |
| 10 20       |             | 1          | 227        | 1510        | 1197              | 69       | H2 H2      | 201 235     | 100       | 6 S.        | 67          | 2610 | 199        | 69         | 100        |
|             |             |            | 243        |             |                   |          |            |             |           |             |             |      |            |            |            |
| ar depaid   | a decha     | 8 9.59 B   |            | e tre broad | 11 - 51 - 51 - 51 | 20110428 | NE 1549    | 1000        | al decide | u tunina    | Venner Mile |      | ar stander | Rostowa    | PC Newl    |
|             |             |            |            |             | Chec              |          | Clear      |             | Annly     | Close       | 1           |      |            |            |            |

Figure 5-41. Tone Settings

# **Diagnostics**

# 6

# **Testing the DSL Connection**

The diagnostics screen allows you to run diagnostic tests to check your DSL connection. The screen shows test results for three connections:

- Connection to your local network
- Connection to your DSL service provider
- Connection to your Internet service provider

Use the Test and Test with OAM F4 buttons to retest if necessary.

| Welcome Device Info Ouick Setup Ouica Setup Olivica Jagnostics Management Ouica Setings |                                                       | e bottom of<br>troublesho | <sup>r</sup> this pa | ndividual tests are listed below. If a test displays a fail<br>ge to make sure the fail status is consistent. If the test<br>rocedures. |  |  |  |  |  |
|-----------------------------------------------------------------------------------------|-------------------------------------------------------|---------------------------|----------------------|----------------------------------------------------------------------------------------------------|--|--|--|--|--|
| System Log                                                                              | Test your Ethernet Connection:                        | PASS                      | <u>Help</u>          |                                                                                                    |  |  |  |  |  |
| Internet Time                                                                           | Test the connection to your DSL serv                  | ce provide                | er                   |                                                                                                    |  |  |  |  |  |
| Update Software                                                                         | Test ADSL Synchronization:                            | PASS                      | Help                 |                                                                                                    |  |  |  |  |  |
| _                                                                                       | Test ATM OAM F5 segment ping:                         | PASS                      | Help                 |                                                                                                    |  |  |  |  |  |
|                                                                                         | Test ATM OAM F5 end-to-end ping:                      | PASS                      | Help                 |                                                                                                    |  |  |  |  |  |
|                                                                                         | Test the connection to your Internet service provider |                           |                      |                                                                                                    |  |  |  |  |  |
|                                                                                         | Test PPP server session:                              | PASS                      | Help                 |                                                                                                    |  |  |  |  |  |
|                                                                                         | Test authentication with ISP:                         | PASS                      | Help                 |                                                                                                    |  |  |  |  |  |
|                                                                                         | Test the assigned IP address:                         | PASS                      | Help                 |                                                                                                    |  |  |  |  |  |
|                                                                                         | Ping default gateway:                                 | PASS                      | Help                 |                                                                                                    |  |  |  |  |  |
|                                                                                         | Ping primary Domain Name Server:                      | PASS                      | Help                 |                                                                                                    |  |  |  |  |  |
|                                                                                         |                                                       | 1                         | ext Conr<br>Test W   | ection<br>th OAM F4                                                                                                    |  |  |  |  |  |

Figure 6-1. Diagnostics

# Management

# 7

# Saving and Restoring the Configuration

The configuration of your router can be backed up to a file, and also can be restored from a file. You can also restore the router to its factory default configuration.

# **Backing Up Configuration Settings**

To back up your settings, select Management -> Settings -> Backup Settings.

| Welcome                                                                                                    | Settings - Backup                                                                               |
|----------------------------------------------------------------------------------------------------|-------------------------------------------------------------------------------------------------|
| Quick Setup     Advanced Setup                                                                                                    | Backup DSL router configurations. You may save your router configurations to a file on your PC. |
|                                                                                                    | Backup Setting:                                                                                 |
| Contemporary Contemporary |                                                                                                 |
| DNS     ADSL     Diagnostics                                                                                                    |                                                                                                 |
| Management     Settings     Backup Settings                                                                                                    |                                                                                                 |
| Restore User Settings<br>Restore Default<br>System Log                                                                                                    |                                                                                                 |
| Access Control     Dydate Software     Reboot Router                                                                                                    |                                                                                                 |
| - 🖹 Reboot Router                                                                                                    |                                                                                                 |

Figure 7-1. Back Up Settings Screen

Verify that you would like to save the file.

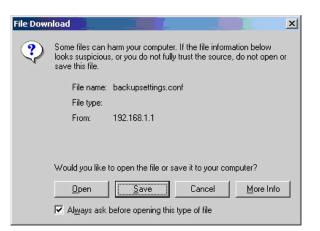

Figure 7-2. Backup Settings Upload Confirmation

Select the location where you want to save the file.

| Save As      | 1                  |                |   |         | ? ×          |
|--------------|--------------------|----------------|---|---------|--------------|
| Save jn:     | My Document        |                | • | 🗢 🗈 💣 🎫 |              |
|              | My Pictures        |                |   |         |              |
| History      |                    |                |   |         |              |
|              |                    |                |   |         |              |
| Desktop      |                    |                |   |         |              |
|              |                    |                |   |         |              |
| My Documents |                    |                |   |         |              |
|              |                    |                |   |         |              |
| My Computer  |                    |                |   |         |              |
|              | Į                  |                |   |         |              |
| My Network P | File <u>n</u> ame: | backupsettings |   | •       | <u>S</u> ave |
|              | Save as type:      | .conf Document |   | -       | Cancel       |

Figure 7-3. Backup Settings File Location

# **Restoring Configuration Settings**

To restore saved settings, select Management -> Settings -> Restore User Settings.

| Welcome                           | Tools Update Settings           |                                                         |  |
|-----------------------------------|---------------------------------|---------------------------------------------------------|--|
| Device Info     Quick Setup       | Update DSL router settings. You | may update your router settings using your saved files. |  |
| 🖻 🔄 Advanced Setup                |                                 |                                                         |  |
|                                   | Settings File Name:             | Browse                                                  |  |
|                                   |                                 |                                                         |  |
| 🗉 🧰 Firewall                      |                                 | Update Settings                                         |  |
| Quality of Service     Generating |                                 |                                                         |  |
| DNS                               |                                 |                                                         |  |
| ADSL                              |                                 |                                                         |  |
| 🖃 🗋 Diagnostics<br>🖃 😋 Management |                                 |                                                         |  |
| 🖻 🔂 Settings                      |                                 |                                                         |  |
| Backup Settings                   |                                 |                                                         |  |
| Restore User Settings             |                                 |                                                         |  |
| - 📄 System Log                    |                                 |                                                         |  |
| Access Control<br>Update Software |                                 |                                                         |  |
| Reboot Router                     |                                 |                                                         |  |
|                                   |                                 |                                                         |  |
|                                   |                                 |                                                         |  |
|                                   |                                 |                                                         |  |
|                                   |                                 |                                                         |  |

Figure 7-4. Restore User Settings Screen

Select the backup file you want to restore and click on Update Settings.

| Choose file                   |                                              |                        |   |          | <u>? ×</u>             |
|-------------------------------|----------------------------------------------|------------------------|---|----------|------------------------|
| Look jn:                      | 🔄 My Document                                | \$                     | • | + 🗈 💣 🎟+ |                        |
| iistory<br>History<br>Desktop | My Pictures                                  |                        |   |          |                        |
| My Documents                  |                                              |                        |   |          |                        |
| My Computer                   | File <u>n</u> ame:<br>Files of <u>type</u> : | ttt<br>All Files (*.*) |   | <b>•</b> | <u>O</u> pen<br>Cancel |

Figure 7-5. Restore Settings File Location

The router will restore settings and reboot to activate the restored settings.

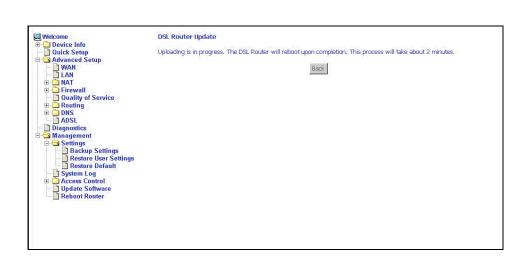

Figure 7-6. Upload in Progress Screen

# **Restoring Default Settings**

Restore Default will erase all current settings and restore the router to factory default settings.

To restore the router to factory default settings, select Management -> Settings -> Restore Default.

| 🖳 Welcome                | Tools Restore Default Settings                       |
|--------------------------|------------------------------------------------------|
| 🗉 🛄 Device Info          |                                                      |
| - 🛄 Quick Setup          | Restore DSL router settings to the factory defaults. |
| Advanced Setup           |                                                      |
| Wireless     Diagnostics |                                                      |
|                          | Restore Default Settings                             |
| E Settings               |                                                      |
| Backup Settings          |                                                      |
| - Restore User Settings  |                                                      |
| Restore Default          |                                                      |
| System Log               |                                                      |
| SNMP                     |                                                      |
| Access Control           |                                                      |
| Update Software          |                                                      |
| Reboot Router            |                                                      |
| _                        |                                                      |

Figure 7-7. Restore Default Settings Screen

Reply OK to the confirmation dialog.

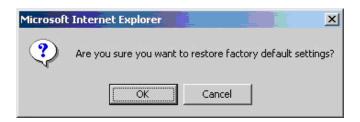

Figure 7-8. Restore Default Confirmation Dialog

The router will restore the default settings and reboot.

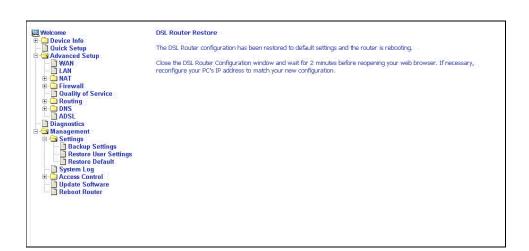

Figure 7-9. Restore Default Settings Reboot

## System Log

The System Log dialog allows you to view the System Log and configure the System Log options.

| 🖳 Welcome                 | System Log                                                                                    |
|---------------------------|-----------------------------------------------------------------------------------------------|
| 😇 🛄 Device Info           |                                                                                               |
| — 🗋 Quick Setup           | The System Log dialog allows you to view the System Log and configure the System Log options. |
| 🖻 🧰 Advanced Setup        |                                                                                               |
| 🗉 🧰 Wireless              | Click "View System Log" to view the System Log.                                               |
| Diagnostics               | Click View System Edg. W View the System Edg.                                                 |
| 🖻 🔄 Management            |                                                                                               |
| 🖻 🔄 Settings              | Click "Configure System Log" to configure the System Log options.                             |
| – 📄 Backup Settings       |                                                                                               |
| – 🛄 Restore User Settings |                                                                                               |
| 🔄 🛄 Restore Default       | View System Log Configure System Log                                                          |
| - 📑 System Log            | ·····                                                                                         |
| - SNMP                    |                                                                                               |
| Internet Time             |                                                                                               |
| 🖻 🧰 Access Control        |                                                                                               |
| — 🛄 Update Software       |                                                                                               |
| 🔤 🛄 Reboot Router         |                                                                                               |

Figure 7-10. System Log

## View System Log

Click on the "View System Log" button to check the log file.

| Date/Time      | Facility | Severity | Message                                                          |
|----------------|----------|----------|------------------------------------------------------------------|
| Jan 1 00:00:16 | syslog   | emerg    | BCM96345 started: BusyBox v1.00 (2005.06.15-04:26+0000)          |
| Jan 1 00:00:17 | kern     | crit     | kernel: eth0 Link UP.                                            |
| Jan 1 00:00:24 | kern     | crit     | kernel: ADSL G.994 training                                      |
| Jan 1 00:00:29 | kern     | crit     | kernel: ADSL G.992 started                                       |
| Jan 1 00:00:31 | kern     | crit     | kernel: ADSL G.992 channel analysis                              |
| Jan 1 00:00:36 | kern     | crit     | kernel: ADSL link up, fast, us=800, ds=8000                      |
| Jan 1 00:00:39 | kern     | crit     | pppd[285]: PPP LCP UP.                                           |
| Jan 1 00:00:40 | kern     | crit     | pppd[285]: Received valid IP address from server. Connection UP. |
| Jan 1 00:02:49 | kern     | crit     | kernel: OAM loopback response not received on VPI/VCI 3/41.      |
| Jan 1 00:02:50 | kern     | crit     | kernel: OAM loopback response not received on VPI/VCI 3/41.      |
| Jan 1 00:03:01 | kern     | crit     | kernel: OAM loopback response not received on VPI/VCI 3/3.       |
| Jan 1 00:03:03 | kern     | crit     | kernel: OAM loopback response not received on VPI/VCI 3/4.       |
|                |          |          | Refresh Close                                                    |

Figure 7-11. View System Log

#### **Configure System Log**

If the log is enabled, the system will log selected events: Emergency, Alert, Critical, Error, Warning, Notice, Informational, and Debugging. All events above or equal to the selected log levels will be logged (maintained in the system log file) and displayed.

If the selected mode is Remote or Both, events will be sent to the specified IP address and UDP port of a remote system log server. If the selected mode is Local or Both, events will be recorded in the local memory.

| Welcome  Device Info Device Info Advanced Setup Advanced Setup Ad | System Log Configuration         If the log mode is enabled, the system will begin to log all the selected events. For the Log Level, all events above or equal to the selected level will be logged. For the Display Level, all logged events above or equal to the selected level will be displayed. If the selected mode is 'Remote' or 'Both,' events will be sent to the specified IP address and UDP port of the remote syslog server. If the selected mode is 'Local' or 'Both,' events will be recorded in the local memory.         Select the desired values and click 'Save/Apply' to configure the system log options.         Log:       C Disable © Enable         Log Level:       Debugging •         Display Level:       Error •         Mode:       Local • |
|----------------------------------------------------------------------------------------------------|----------------------------------------------------------------------------------------------------|
|                                                                                                    | Save/Apply                                                                                                    |

Figure 7-12. System Log Configuration

Select the desired values and click on the "Save/Apply" button to configure the system log options.

## **SNMP**

Simple Network Management Protocol (SNMP) allows a management application to retrieve statistics and status from the SNMP agent in the router. Use the SNMP screen to set up parameters for SNMP access.

| ₩elcome<br>⊕- Device Info                                              | SNMP - Configurat                                                                                                    | ion     |            |  |  |
|------------------------------------------------------------------------|----------------------------------------------------------------------------------------------------|---------|------------|--|--|
| Advanced Setup     Wireless                                            | Simple Network Management Protocol (SNMP) allows a management application to retrieve statistics and status from<br>the SNMP agent in this device. |         |            |  |  |
| Diagnostics     Management     Settings                                | Select the desired values and click "Apply" to configure the SNMP options.                                                                         |         |            |  |  |
| Backup Settings<br>Restore User Settings                               | SNMP Agent 💿 Dis                                                                                                    |         | _          |  |  |
| - System Log                                                           | Read Community:                                                                                                    | public  |            |  |  |
| SNMP                                                                   | Set Community:                                                                                                    | private |            |  |  |
| Internet Time     Access Control     Update Software     Reboot Router | System Name:                                                                                                    | Sysname |            |  |  |
|                                                                        | System Location:                                                                                                    | unknown |            |  |  |
|                                                                        | System Contact:                                                                                                    | unknown |            |  |  |
|                                                                        | Trap Manager IP:                                                                                                    | 0.0.0.0 |            |  |  |
|                                                                        |                                                                                                    |         | Save/Apply |  |  |

Figure 7-13. SNMP Screen

Select the desired values and click on Save/Apply to configure the SNMP options.

## **Internet Time**

Use the Internet Time screen to specify whether the router uses Simple Network Time Protocol (SNTP) to obtain the time of day from NTP servers on the Internet.

To set up the router to obtain time from an NTP server:

1. Select "Automatically synchronize with Internet time servers". The SNTP fields appear.

| 🖳 Welcome                      | Time settings                                           |                                          |  |
|--------------------------------|---------------------------------------------------------|------------------------------------------|--|
| 🕀 🧰 Device Info                | -                                                       |                                          |  |
| Quick Setup                    | This page allows you to the modem's time configuration. |                                          |  |
| Advanced Setup     Diagnostics |                                                         |                                          |  |
| E Stagnostics                  | Automatically synchronize with Internet time servers    |                                          |  |
| Settings                       | First NTP time server:                                  | clock.fmt.he.net                         |  |
| Backup Settings                |                                                         |                                          |  |
| Restore User Settings          | Second NTP time server:                                 | None                                     |  |
| Restore Default                |                                                         |                                          |  |
| System Log                     | Time zone offset:                                       | (GMT-12:00) International Date Line West |  |
| - Internet Time                |                                                         |                                          |  |
| Access Control                 |                                                         | Course (Association                      |  |
| Update Software                |                                                         | Save/Apply                               |  |
| 🔤 🛅 Reboot Router              |                                                         |                                          |  |
|                                |                                                         |                                          |  |

Figure 7-14. Internet Time Screen

- 2. Select NTP servers.
- 3. Specify the time zone offset for your router's location.
- 4. Click on Save/Apply.

## **Access Control – Services**

You can enable or disable some services of your router by LAN or WAN. If no WAN connection is defined, only the LAN side can be configured.

| Welcome<br>Device Info                                                     | Access Control Services                |             |                 |             |
|----------------------------------------------------------------------------|----------------------------------------|-------------|-----------------|-------------|
| - ☐ Quick Setup<br>- ☐ Advanced Setup<br>- ☐ Diagnostics<br>- ← Management | A Service Control List ("SCL") enables | or disables | services from I | being used. |
| E G Settings                                                               |                                        | Service     | LAN             | WAN         |
| Restore Default                                                            |                                        | FTP         | 🗹 Enabled       | Enabled     |
| - 📄 System Log                                                             |                                        | HTTP        | 🗹 Enabled       | 🗆 Enabled   |
| Internet Time                                                              |                                        | ICMP        | M Enabled       | 🗆 Enabled   |
| Access Control           Services                                          |                                        | SNMP        | 🗹 Enabled       | 🗆 Enabled   |
| IP Addresses                                                               |                                        | SSH         | 🗹 Enabled       | Enabled     |
| Update Software                                                            |                                        | TELNET      | 🗹 Enabled       | Enabled     |
| _                                                                          |                                        | TFTP        | Enabled         | 🗆 Enabled   |
|                                                                            |                                        |             | Apply           |             |

Figure 7-15. Services Setup

## Access Control – IP Addresses

Web access to the router can be limited when Access Control Mode is enabled. The IP addresses of allowed hosts can be added using Access Control -> IP Address.

| Welcome                                                                                                    | Access Control IP Address                                                                                                    |
|----------------------------------------------------------------------------------------------------|----------------------------------------------------------------------------------------------------|
| Quick Setup     Advanced Setup     Gramma Setup     Gramma Setup     Dragnostics                                                                                                    | The IP Address Access Control mode, if enabled, permits access to local management services from IP adresses<br>contained in the Access Control List. If the Access Control mode is disabled, the system will not validate IP adresses<br>for incoming packets. The services are the system applications listed in the Service Control List |
| ia - Canagement<br>ia - Canagement<br>ia - Canageme | Access Control Mode  C Enabled C Enabled                                                                                                    |
| System Log     SNMP     Internet Time                                                                                                    | IP Address Remove                                                                                                    |
| Access Control                                                                                                    | bbA                                                                                                    |
| Update Software<br>Reboot Router                                                                                                    |                                                                                                    |

Figure 7-16. IP Address Setup

To assign the IP address of the management station that is permitted to access the local management services, enter the IP address in the box and click on the Save/Apply button.

| Welcome Unick Setup Unick Setup Unick Set | Access Control Enter the IP address of the management station permitted to access the local management services, and click 'Save/Apply.' IP Address: Save/Apply |
|----------------------------------------------------------------------------------------------------|----------------------------------------------------------------------------------------------------|
|                                                                                                    |                                                                                                    |

Figure 7-17. Access Control – IP Address Add Screen

## Access Control – Passwords

Use Access Control -> Passwords to change a password. Select an account and enter the current password and the new password. Then click on Save/Apply.

| See Access Control Passwords |                                                                                                    |  |  |
|------------------------------|----------------------------------------------------------------------------------------------------|--|--|
| Device Info                  |                                                                                                    |  |  |
|                              | Access to your DSL router is controlled through three user accounts: admin, support, and user.<br>The user name "admin" has unrestricted access to change and view configuration of your DSL Router. |  |  |
| Wireless     Diagnostics     |                                                                                                    |  |  |
| Management                   |                                                                                                    |  |  |
| 🖻 🔄 Settings                 | The user name "support" is used to allow an ISP technician to access your DSL Router for maintenance and to run                                                                                      |  |  |
| Backup Settings              | diagnostics.                                                                                                    |  |  |
| Restore Default              | The user name "user" can access the DSL Router, view configuration settings and statistics, as well as, update the                                                                                   |  |  |
| — 📄 System Log               | router's software.                                                                                                    |  |  |
| - SNMP                       |                                                                                                    |  |  |
| - 📄 Internet Time            | Use the fields below to enter up to 16 characters and click "Apply" to change or create passwords. Note: Password                                                                                    |  |  |
| Services                     | cannot contain a space.                                                                                                    |  |  |
| - D IP Addresses             |                                                                                                    |  |  |
| Passwords<br>Update Software | Username:                                                                                                    |  |  |
| Reboot Router                | Old Password:                                                                                                    |  |  |
|                              | New Password:                                                                                                    |  |  |
|                              | Confirm Password:                                                                                                    |  |  |
|                              | Save/Apply                                                                                                    |  |  |

Figure 7-18. Access Control – Passwords Screen

## **Update Software**

If your ISP releases new software for this router, follow these steps to perform an upgrade.

1. Obtain an updated software image file from your ISP.

2. Enter the path to the image file location or click on the "Browse" button to locate the image file.

3. Click on the Update Software button once to upload the new image file.

| 🖳 Welcome             | Tools Update Software                                                                                                    |
|-----------------------|----------------------------------------------------------------------------------------------------|
|                       | Tools opuate software                                                                                                    |
| 🕀 🧰 Device Info       |                                                                                                    |
| - 📄 Quick Setup       | Other to Other an under disc fragment in an Alle fragment (CD                                                                                                    |
|                       | Step 1: Obtain an updated software image file from your ISP.                                                                                                    |
| 🖻 🚞 Advanced Setup    |                                                                                                    |
| 🗄 🧰 Wireless          |                                                                                                    |
| - Diagnostics         | Step 2: Enter the path to the image file location in the box below or click the "Browse" button to locate the image file.                                                                                                    |
|                       |                                                                                                    |
| 🖻 🔄 Management        |                                                                                                    |
| 🖻 🔄 Settings          | Step 3: Click the "Update Software" button once to upload the new image file.                                                                                                    |
| Backup Settings       |                                                                                                    |
|                       |                                                                                                    |
| Restore User Settings | NOTE: The update process takes about 2 minutes to complete, and your DSL Router will reboot.                                                                                                    |
| Restore Default       |                                                                                                    |
| System Log            |                                                                                                    |
|                       | Software File Name: Browse                                                                                                    |
| - SNMP                |                                                                                                    |
| - Internet Time       |                                                                                                    |
| Access Control        | I had to be a set of the set of the set of t |
|                       | Update Software                                                                                                    |
| - D Services          |                                                                                                    |
| IP Addresses          |                                                                                                    |
| Passwords             |                                                                                                    |
|                       |                                                                                                    |
| Update Software       |                                                                                                    |
| Reboot Router         |                                                                                                    |
|                       |                                                                                                    |
|                       |                                                                                                    |
|                       |                                                                                                    |

Figure 7-19. Update Software

Note

The update process takes about two minutes to complete, and your router will reboot automatically.

## **Reboot Router**

Select Management -> Reboot Router to reboot the router using the web interface. The router will save the current configuration and reboot itself using the new configuration. The rebooting process takes about two minutes to complete.

| Welcome  Device Info  Quick Setup  Avanced Setup  Management  System Log  System Log  Access Control  Update Software | Click the button below to save and reboot the router. |
|----------------------------------------------------------------------------------------------------|-------------------------------------------------------|
|                                                                                                    |                                                       |

Figure 7-20. Reboot Router Screen

# Specifications

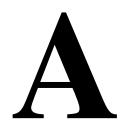

Specifications are subject to change without notice.

| Specification     | Criteria                                                                                                    |
|-------------------|----------------------------------------------------------------------------------------------------|
| Environment       | Operating Temperature: $32^{\circ}$ F to $104^{\circ}$ F ( $0^{\circ}$ C to $40^{\circ}$ C)<br>Storage Temperature: $-4^{\circ}$ F to $149^{\circ}$ F ( $-20^{\circ}$ C to $65^{\circ}$ C)<br>Humidity: 5% to 95%, non-condensing |
| Interfaces        | DSL Line: RJ11<br>Ethernet: 10/100BaseT, RJ45                                                                                                    |
| Power             | 100 VAC, 50 Hz<br>110 VAC, 60 Hz<br>220 VAC, 50/60 Hz                                                                                                    |
| Protocol Support  | ANSI T1.413 (Full Rate ADSL)<br>ITU G.992.1 (DMT)<br>ITU G.992.2 (G.lite)<br>ITU G.992.3 (ADSL2)<br>ITU G.992.5 (ADSL2+)<br>ITU G.994.1 (G.hs)<br>ITU G.997.1                                                                     |
| Size              | 1.2" High x 6.5" Wide x 4.4" Deep<br>(3.0 cm High x 16.5 cm Wide x 11.2 cm Deep)                                                                                                    |
| Weight (Shipping) | 1.5 lbs (0.7 kg)                                                                                                    |

 Table A-1.
 6212-I1 Specifications

## Index

#### A

About This Guide, v Access Control IP Addresses, 7-11 Passwords, 7-12 Services, 7-11 ADSL, 5-21 BER Test, 3-5 Statistics, 3-4 Advanced Settings, DSL, 5-23 Advanced Setup, 5-1 ARP, 3-6 ATM PVC Configuration, 5-2 Statistics, 3-4

#### B

Backing Up Configuration Settings, 7-1 BER Test, 3-5 Bridge Service, 5-4 Bridging groups, 5-15

### С

Cables Installing, 2-2 Capability, 5-22 CE Marking, B Configuring PC, 2-4 System Log, 7-8 Connecting Hardware, 2-2 Connection Type, 5-3

#### D

Default Gateway, 5-17 Default IP Address, 2-4 Definitions, 1-1 Device Information, 3-1 Diagnostics, 6-1 Dimensions, A-1 DMZ Host, 5-9 DNS, 5-20 Dynamic, 5-20 Document Feedback, A Purpose and Intended Audience, v Summary, v Domain Name Server, 5-20 Dynamic DNS, 5-20

#### Е

EMI Notice Canada, D Japan, D Environment, A-1 Ethernet cable, 2-2

#### F

FCC Part 15 Declaration, B Features, 1-1 Firewall, 5-9 MAC Filtering, 5-12 Firmware Update, 7-13 Front Panel, 1-3

### G

Gateway, Default, 5-17

## H

Hardware Connections, 2-2 Installation, 2-1

## I

Important Safety Instructions, B Installing Hardware, 2-2 Interfaces, A-1 Internet Restricting access, 5-14 Internet Time, 7-10 Introduction, 1-1 IP Address Access Control, 7-11 Of Router, 2-4 IP Filtering Incoming, 5-11 Outgoing, 5-9

#### J

Japan Notices, D

#### L

LAN ports, connecting, 2-2 Local Area Network (LAN) Setup, 5-5 Statistics, 3-3 Logging In, 3-1

#### Μ

MAC Filtering, 5-12 Management, 7-1 Mapping ports, 5-15 Modulation Methods, 5-22

#### N

NAT, 5-6 Network Interface Card, 2-2 Notice to Users of the Canadian Telephone Network, D to Users of the United States Telephone Network, C

## 0

Operating Environment, A-1

### P

Parental Control, 5-14 Parts List, 1-2 Password Access Control, 7-12 Default, 2-10 PC Setup, 2-1 Phone Line Pair, 5-22 Port Mapping, 5-15 Port Triggering, 5-7 Power Specifications, A-1 Supply, 2-2 Product-Related Documents, vi Protocols Supported, A-1 PVC Adding, 5-2 Configuring, 5-2 Detecting, 4-1

## Q

Quality of Service, 5-4, 5-16 Quick Setup, 4-1

## R

Rear Panel, 1-4 Reboot Router, 7-14 Restoring Configuration Settings, 7-3 Default Settings, 7-5 Restricting access to Internet, 5-14 RIP, 5-19 Route status, 3-6 Routing Default Gateway, 5-17 RIP, 5-19 Static Route, 5-18

### S

Sales, Service, and Training Information, A Saving and Restoring Configuration, 7-1 Services Access Control, 7-11 Shipping Weight, A-1 Size, A-1 SNTP, 7-10 Specifications, A-1 Static Route, 5-18 Statistics ADSL, 3-4 ATM, 3-4 LAN, 3-3 WAN, 3-3 Status ARP, 3-6 Route, 3-6 Summary, 3-1 WAN, 3-2 System Log, 7-6 Configuring, 7-8 System Requirements, 1-1

### Т

Test BER, 3-5 DSL Connection, 6-1 Time, 7-10 Tone Selection, 5-24 Trademarks, A

#### U

Update Software, 7-13 User Name, Default, 2-10

#### V

View System Log, 7-7 Virtual Servers, 5-6

#### W

WAN, 3-2, 5-1 Setup, 5-4 Statistics, 3-3 Status, 3-2 Warranty, A Web Interface Home Page, 2-11 Using, 3-1 Weight, A-1 Windows 2000, 2-7 Windows 95, 2-8 Windows 95, 2-8 Windows 98, 2-8 Windows ME, 2-7 Windows NT, 2-9 Windows XP, 2-5 Free Manuals Download Website <u>http://myh66.com</u> <u>http://usermanuals.us</u> <u>http://www.somanuals.com</u> <u>http://www.4manuals.cc</u> <u>http://www.4manuals.cc</u> <u>http://www.4manuals.cc</u> <u>http://www.4manuals.com</u> <u>http://www.404manual.com</u> <u>http://www.luxmanual.com</u> <u>http://aubethermostatmanual.com</u> Golf course search by state

http://golfingnear.com Email search by domain

http://emailbydomain.com Auto manuals search

http://auto.somanuals.com TV manuals search

http://tv.somanuals.com